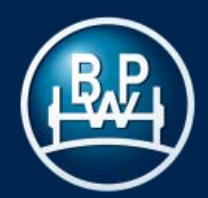

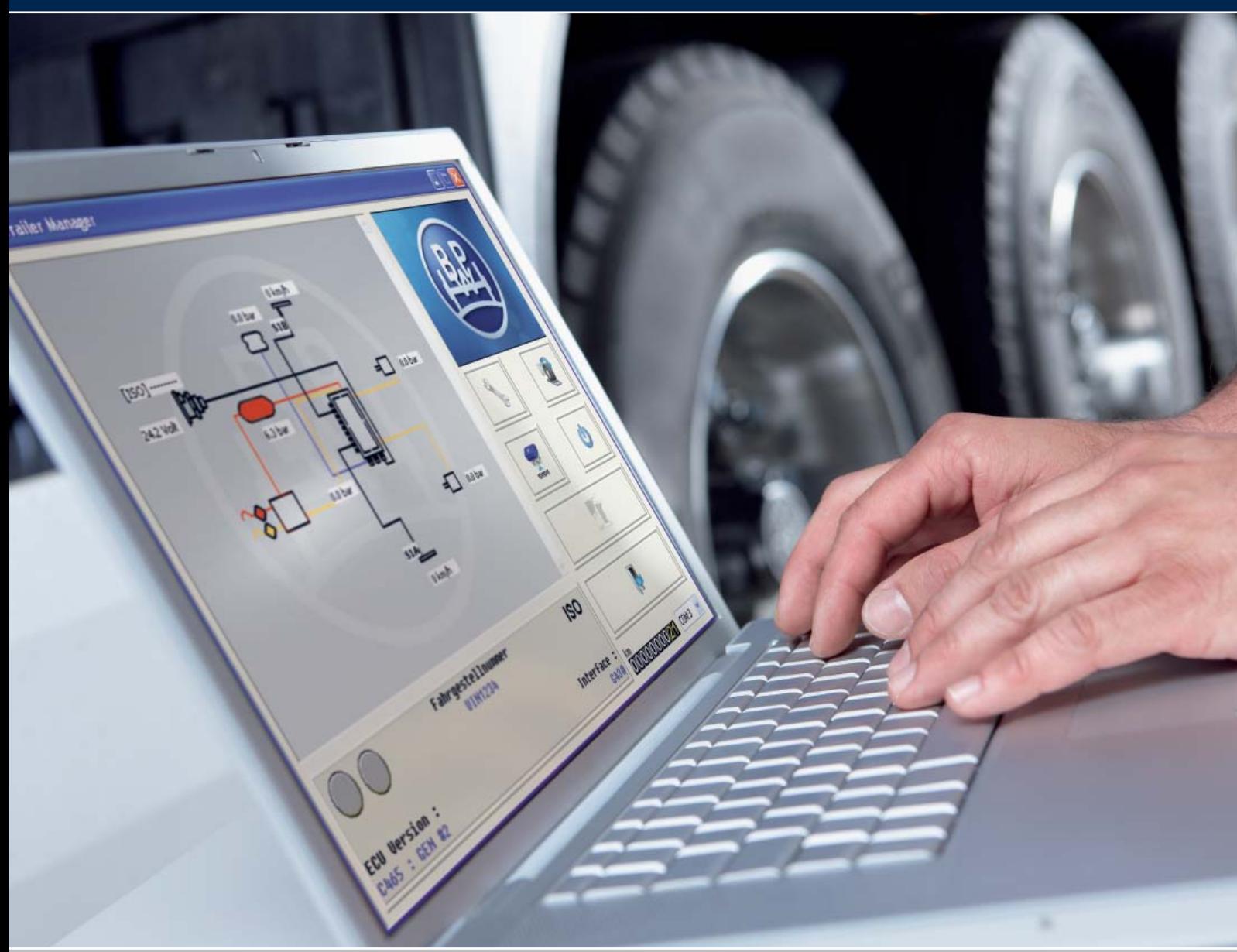

# **ECO Tronic EBS.** Trailer Manager Bedienungsanleitung

Version 1.3

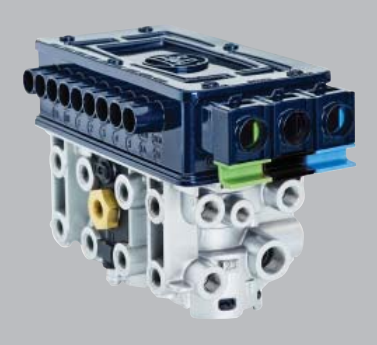

## **Inhaltsverzeichnis**

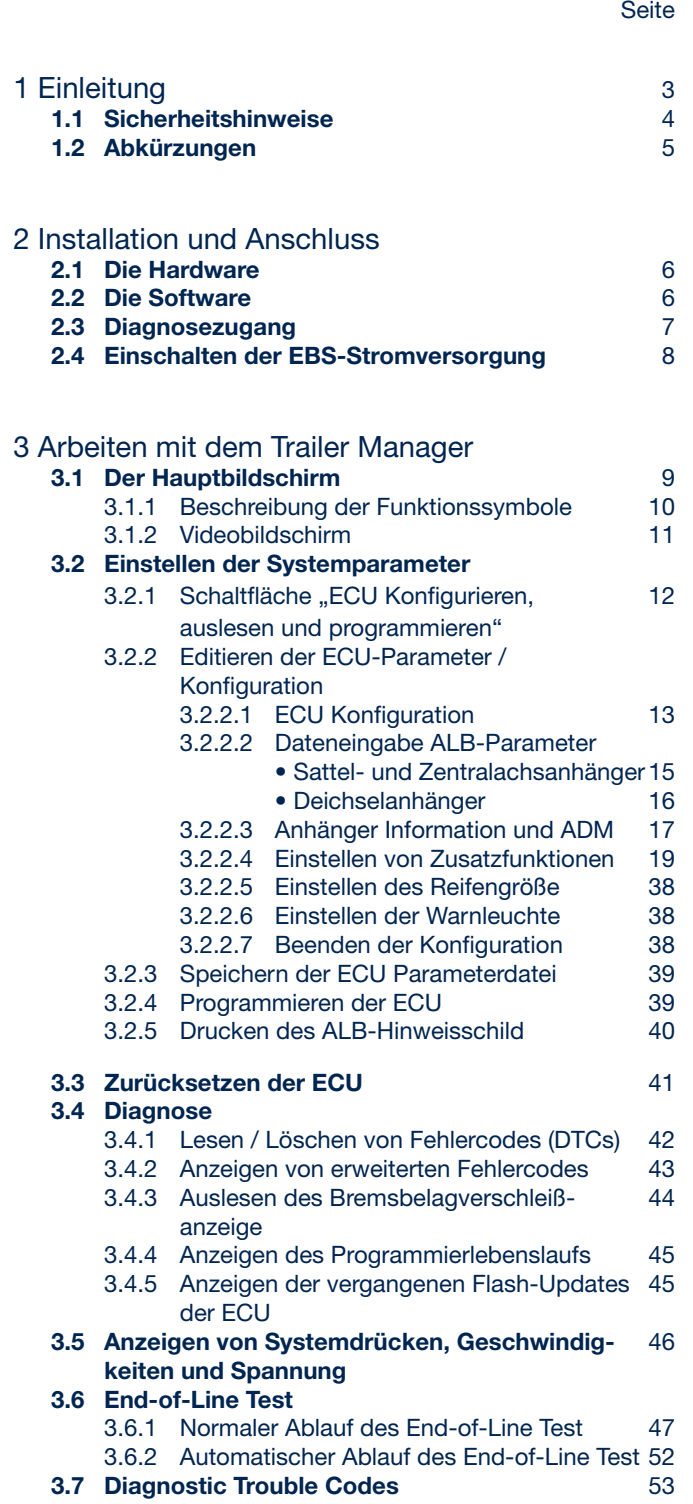

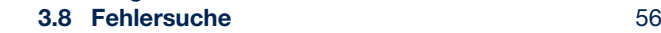

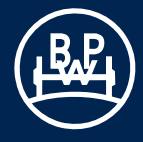

## **Hinweise zum Inhalt**

Diese Druckschrift beschreibt die Parametrier- und Diagnosesoftware Trailer Manager. Dabei wird Schritt für Schritt die Installation der erforderlichen Komponenten und die Handhabung der Software sowie die einzelnen Funktionen erläutert. Im Anschluss werden die umfassenden Möglichkeiten zur Systemdiagnose und Fehleranalyse betrachtet.

Bitte beachten Sie unbedingt die Sicherheitshinweise sowie die Dokumentation zu Einbau und Bedienung des ECO Tronic EBS.

## **Intelligente Software zur Parametrierung**

Um eine perfekte Einstellung des Bremssystems und weiterer fahrwerksspezifischer Parameter zu gewährleisten, verfügt das ECO Tronic EBS über ein umfangreiches wie anwenderfreundliches Softwaresystem zur Parametrierung des Trailers - den **Trailer Manager**. Damit gestaltet sich die Konfiguration und Diagnose des EBS denkbar einfach.

Der Begriff ECO Tronic steht für eine neue Produktfamilie intelligenter Elektronikprodukte von BPW für den Trailer. Das Besondere der ECO Tronic EBS: BPW bietet Ihnen neben zahlreichen EBS Standardfunktionen weitere nützliche, trailerspezifische Zusatzfunktionen, die Ihnen helfen, Servicezeiten zu verkürzen und somit Betriebskosten einzusparen.

Für eine problemlose Eingabe sorgt die übersichtliche Menüführung zur schrittweisen Konfiguration. Um Fehlerquellen im System zu vermeiden, werden fehlende Eingaben zur Sicherheit angezeigt.

Sie wissen, wie mühsam die Identifikation von Fahrzeugbauteilen oft sein kann, und dass nicht selten wertvolle Zeit vergeht, bevor man weiß, welches Ersatzteil wo am schnellsten verfügbar ist? Dann werden Sie die Zusatzfunktion Assembly Data Management (ADM) des ECO Tronic EBS schnell zu schätzen wissen. Denn mit dieser Funktion verfügen Sie über ein praktisches Tool zum Einlesen und Verwalten von fahrwerk- und fahrzeugspezifischen Informationen. Ein Blick in die ADM Datenbank und schon lassen sich Ersatzteile und Wartungsunterlagen eindeutig identifizieren und per Knopfdruck direkt über das BPW Kunden Netzwerk abrufen bzw. anfordern. Das spart Kosten, denn Werkstattaufenthalte und Reparaturzeiten können dank ADM deutlich reduziert werden.

Bitte beachten Sie unsere umfangreichen und praxisnahen Schulungen zu diesem Thema, denn nur geschultes und qualifiziertes Fachpersonal darf Arbeiten an der Bremsanlage des Fahrzeug und der entsprechenden Software vornehmen.

Die Fahrzeugparameter sind innerhalb des Modulators gespeichert. Sie bleiben erhalten, auch wenn die Stromversorgung von der ECO Tronic EBS getrennt wird.

## **Mindestsystemanforderungen**

Die Mindestanforderungen an den PC oder Laptop lauten für den Betrieb des Trailer Manager wie folgt:

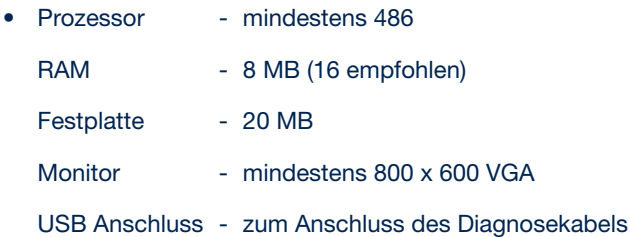

• MS Windows 98, ME, NT, 2000, Vista und 7 Installation bei Vista und 7 nur mit Administratorrechten

## **1.1 Sicherheitshinweise**

• Alle Arbeiten dürfen nur von ausgebildeten Fachkräften in qualifizierten Fachwerkstätten und autorisierten Fachbetrieben durchgeführt werden, welche alle benötigten Werkzeuge und die erforderlichen Kenntnisse zur Durchführung dieser Arbeiten besitzen.

• Die Parametrierung des Systems darf nur von Fachkräften vorgenommen werden, welche hierfür eine geeignete Schulung absolviert haben. Die Parameter für die Bremsanlage sind der für das Fahrzeug erstellten Bremsberechnung zu entnehmen. Die eingestellten Fahrzeugparameter müssen die gesetzlichen Vorschriften des jeweiligen Landes, sowie die notwendigen Sicherheitsbestimmungen berücksichtigen. Bei der Veränderung der eingestellten Werte trägt die durchführende Fachkraft die Verantwortung für das Einhalten der in dem Land gültigen Gesetzesvorschriften, in dem das Fahrzeug betrieben wird, sowie für die Aufrechterhaltung der gefahrenlosen Funktion des Systems.

• Bei Reparaturen am Fahrzeug ist die Bremsanlage vor mechanischen, thermischen sowie Schäden durch Überspannung zu schützen.

• Örtliche Sicherheits- und Unfallverhütungsvorschriften sowie regionale und nationale Vorschriften sind einzuhalten.

• Die einschlägigen Betriebs- und Servicevorschriften sowie Sicherheitsvorschriften des Fahrzeugherstellers bzw. der übrigen Fahrzeugteilehersteller sind zu beachten.

• Bei Reparaturarbeiten muss das Fahrzeug gegen Wegrollen gesichert sein. Beachten Sie die gültigen Sicherheitsvorschriften für Reparaturarbeiten an Nutzfahrzeugen, insbesondere die Sicherheitsvorschriften für das Aufbocken und Sichern des Fahrzeugs.

• Nach jeder Reparatur muss eine Funktionskontrolle bzw. eine Probefahrt durchgeführt werden, um die ordnungsgemäße Funktion der Bremsen sicherzustellen.

• Nur bei Einhaltung aller Anweisungen und Hinweise kann BPW die Sicherheit, Zuverlässigkeit und die Leistung der Systeme, insbesondere des ECO Tronic EBS, gewährleisten.

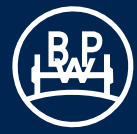

## **1.2 Abkürzungen**

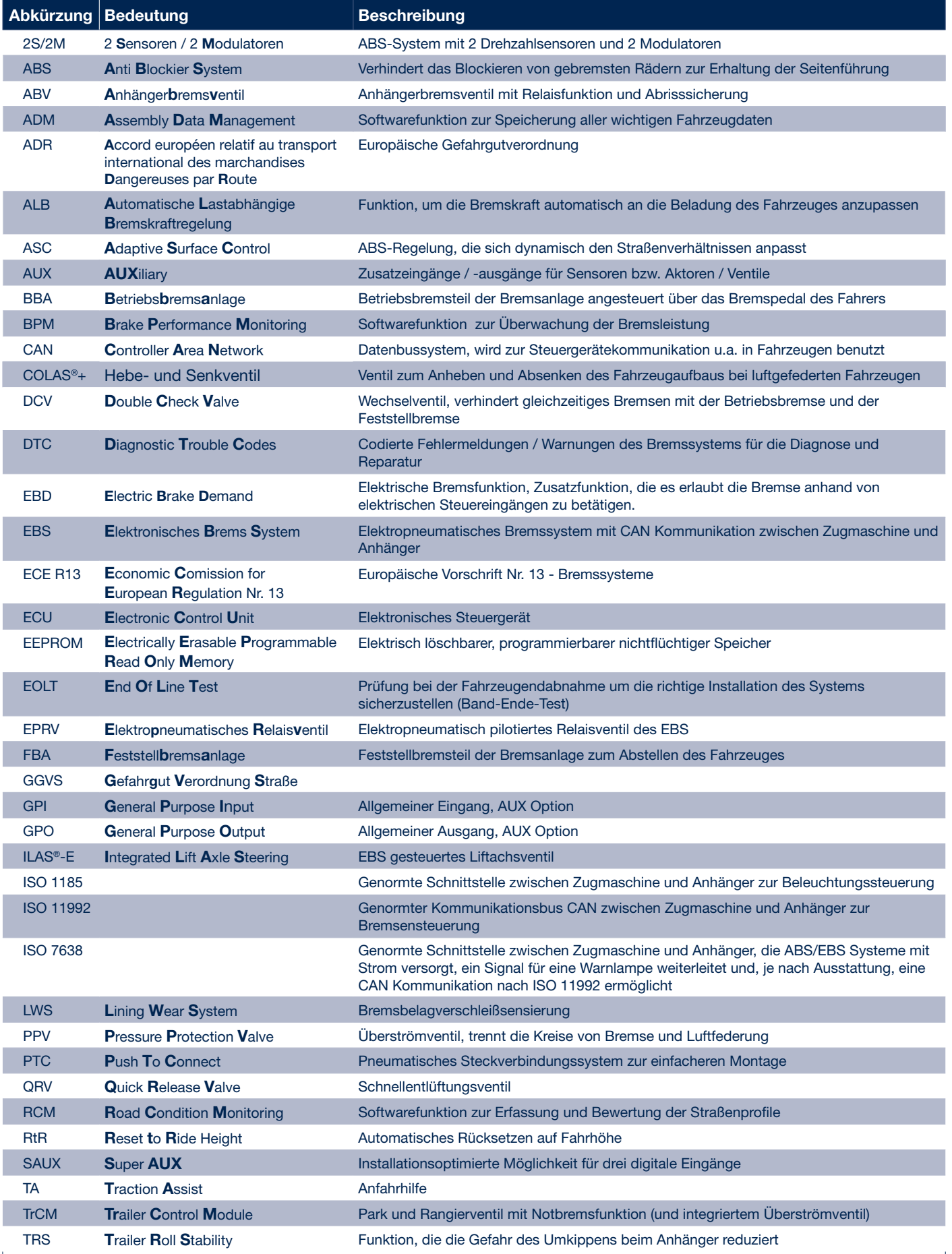

## **2.1 Die Hardware**

**Bitte gehen Sie in der angegebenen Reihenfolge vor.**

**Die Software muss installiert werden, bevor der Diagnoseadapter angeschlossen wird.**

Zur Verbindung der ECO Tronic EBS mit einem handelsüblichen PC benötigen Sie den entsprechenden Diagnosekoffer, welcher den Diagnoseadapter, die erforderlichen Anschlusskabel, sowie einen USB-Stick mit der Trailer Manager Software enthält.

## **2.2 Die Software**

Starten Sie die Anwendung "Setup.exe" um den Trailer Manager zu installieren. Wählen Sie in dem erscheinenden Bildschirm die gewünschte Sprache durch Klicken auf die jeweilige Landesfahne aus.

Befolgen Sie die Anweisungen auf dem Bildschirm zur Installation des Programms in der jeweiligen Sprache. Die Programmdateien werden in das folgende PC-Verzeichnis installiert:

## **C:\Programme\BPW\Trailer Manager (Ger)**

Benutzerdaten, die in Trailer Manager erstellt und verwendet werden können, befinden sich in dem Verzeichnis:

### **C:\Dokumente und Einstellungen\All Users\Dokumente\ BPW\Trailer Manager**

Falls erforderlich Klicken Sie auf die mit "USB Treiber-Installation Windows 2000 / XP / Vista / 7 " bzw. "USB Treiber-Ordner Windows 98 / ME" bezeichnete Schaltfläche, um den USB Treiber zu installieren. Der jeweilige USB Treiber ist nur bei der Erstinstallation zu installieren. Bei der Installation weiterer Sprachversionen oder Updates ist eine USB Treiber Installation nicht erforderlich.

Um die aktuellste Version des Trailer Managers zu erhalten, laden Sie sich diese in der gewünschten Sprache von der BPW Homepage unter www.bpw.de herunter.

![](_page_5_Picture_13.jpeg)

![](_page_6_Picture_0.jpeg)

## **2.3 Diagnosezugang**

## **Sorgen Sie vor der Inbetriebnahme des Fahrzeugs dafür, dass das ECO Tronic EBS entsprechend der Einbau- und Bedienungsanleitung montiert und angeschlossen ist.**

Schließen Sie das USB-Kabel an einen USB-Anschluss an ihrem PC oder Laptop an.

## **Option 1**

**Option 2**

ist im Diagnosekoffer enthalten.

Stellen Sie eine Verbindung zur ECU über die ISO-Schnittstellen-Einheit mit einem ISO7638 7-Pin-Steckverbinder her, bei dem Pin 6 und 7 als CAN-Datenbus dienen. Die benötigten Kabel entnehmen Sie bitte dem BPW Diagnosekoffer.

Stellen Sie eine Verbindung zur ECU über den Anschluss an der Fahrzeugseite (Seitenwanddiagnose) her. Das Kabel von der Seitenwanddiagnose-Schnittstelle zum Diagnoseadapter

![](_page_6_Figure_6.jpeg)

![](_page_6_Figure_7.jpeg)

## **Option 3**

Die Verbindung zur ECU erfolgt über ein Kabel, das direkt an die DIAG-Schnittstelle des Modulators angeschlossen wird. So können Sie direkt auf die ECU zugreifen. (Nicht Bestandteil des Diagnosekoffers BPW Nr. 99.00.000.9.64).

![](_page_6_Figure_10.jpeg)

## **2 Installation und Anschluss**

## **2.4 Einschalten der EBS-Stromversorgung**

Schalten Sie die Stromzufuhr zum ECO Tronic EBS ein. Während der Selbstprüfungsprozedur zeigt das System die folgenden Funktionen an:

- 1 Die Anhänger-EBS-Warnleuchte leuchtet auf und bleibt an (je nach Konfiguration).
- 2 Die elektropneumatischen Relaisventile (Modulatoren) öffnen/schließen sich hörbar.

Der Diagnoseadapter ist mit einer Multifunktions-LED ausgestattet. Sie zeigt den ordnungsgemäßen Betrieb des Geräts folgendermaßen an:

Orange: Zeigt die Verbindung mit dem USB-Anschluss an. Rot: Zeigt die Verbindung mit USB und EBS an.

Grün: Zeigt an, dass Daten übertragen werden.

Beim Einschalten der EBS Stromversorgung leuchtet die LED "Rot / Grün" auf.

Die Installation ist jetzt abgeschlossen.

Für den Fall, dass Sie das Installationsprogramm für den USB-Treiber einmal separat verwenden müssen, befindet es sich auf dem Datenträger in einem Unterordner mit der Bezeichnung "USB".

Bewahren Sie Ihre Installations-Software bitte an einem sicheren Ort auf, um ggf. eine Neuinstallation durchführen zu können.

![](_page_7_Figure_12.jpeg)

![](_page_8_Picture_1.jpeg)

## **3.1 Der Hauptbildschirm**

Öffnen Sie das Trailer Manager Programm über das Verknüpfungs-Symbol auf Ihrem Desktop.

![](_page_8_Picture_4.jpeg)

**BPW Trailer Manager** 

Daraufhin sollte der folgende Bildschirm erscheinen.

Wenn der Bildschirm so aussieht wie auf der Abbildung rechts, dann ist das ECO Tronic EBS nicht verbunden. Um den richtigen COM-Anschluss für das ECO Tronic EBS herauszufinden, klicken Sie auf das Fernglas-Symbol oder wählen Sie den COM-Anschluss aus der PC-Anschlussliste aus.

![](_page_8_Picture_8.jpeg)

![](_page_8_Figure_9.jpeg)

![](_page_9_Figure_1.jpeg)

![](_page_9_Figure_3.jpeg)

![](_page_9_Figure_4.jpeg)

[Default  $\mathbf{0}$ ECU konfigurieren, auslesen und programmierer  $\ddot{\mathbb{O}}$ T ŀ 曲

Bei langsamem Überfahren einer Schaltfläche erhalten Sie eine Kurzbeschreibung durch so genannte "Mouse-Over-Events". Diese Informationen erläutern die Bedeutung jeder Schaltfläche, bzw. jeder Funktion, die sich dahinter verbirgt.

![](_page_10_Picture_0.jpeg)

## **3.1 Der Hauptbildschirm**

## **3.1.2 Videobildschirm**

![](_page_10_Picture_3.jpeg)

Blinkendes "Warn"-Symbol: EBS Systemwarnungen liegen vor. Dies geschieht im Wechsel mit folgenden Symbolen:

![](_page_10_Picture_5.jpeg)

Blinkendes "Schraubenschlüssel"-Symbol. Dies weist auf das Vorhandensein eines "aktiven" Fehlercodes (DTC) hin.

Klicken Sie auf diese Schaltfläche, um den Fehlercode zu lesen / zu löschen.

Alternativ können Sie über den blinkenden Hyperlink "Aktive Fehler" auf den aktiven Fehlercode zugreifen.

Beispiel für einen angezeigten aktiven Fehlercode.

![](_page_10_Figure_11.jpeg)

Blinkendes "Manometer"-Symbol.<br>Dies weist darauf hin, dass d Dies weist darauf hin, dass der Behälterdruck (anstehende Vorratsluft) weniger als 4,5 bar beträgt.

Hinweis: Der Behälterdruck beim "End-of-Line-Test" muss mindestens 1 bar über dem Bremsausgangsdruck "beladen" liegen, der an den Anhänger abgegeben wird.

![](_page_10_Figure_14.jpeg)

**3.2.1 Schaltfläche "ECU konfigurieren, auslesen und programmieren"**

![](_page_11_Picture_3.jpeg)

Klicken Sie auf diese Schaltfläche.

![](_page_11_Figure_5.jpeg)

Daraufhin erscheint der "ECU programmieren" Bildschirm.

## **Beschreibung der Bildschirmanzeige**

- **1** ECU-Konfiguration-Datei öffnen Hinweis: Um diese Datei zu bearbeiten, müssen Sie den Abschnitt "ECU-Parameter editieren" (3) aufrufen.
- **2** Konfigurations-Parameter von ECU lesen Hinweis: Um diese Datei anzusehen, müssen Sie den Abschnitt "ECU-Parameter editieren" (3) aufrufen.
- **3** ECU-Parameter editieren und konfigurieren
- 4 ECU-Konfiguration speichern
- **5** ECU mit aktuellen Konfiguration-Infos programmieren Hinweis: Diese Schaltfläche ist nur aktiv, wenn ein Diagnoseadapter mit ID 01 angeschlossen ist.
- **6** Aktuelle ECU-Konfigurationsinformationen ALB- Hinweisschild drucken
- 7 OK das Menü "ECU programmieren" verlassen

![](_page_11_Picture_15.jpeg)

 Klicken Sie auf diese Schaltfläche, um die ECU **Parameter zu editieren Siehaltfläche, um diese Schaltfläche, um diese Schaltfläche**<br>Parameter zu editieren und zu konfigurieren.

Daraufhin erscheint der "ECU Konfiguration" Bildschirm.

## **Beschreibung der Bildschirmanzeige**

- **1** Schaltfläche zum Durchlaufen der Konfigurationsschritte. (Die Pfeil-Schaltfläche leitet Schritt für Schritt durch die Konfiguration. Alternativ kann auch jeder Konfigurationsschritt (Schaltflächen 2-7) separat ausgewählt werden.)
- **2** ECU-Konfiguration und Layout.
- **3** Konfiguration der ALB-Parameter.
- **4** Anzeigen der Anhängerinformationen.
- **5** AUX Konfigurationsdaten.
- **6** Reifenabmessungen / Zähnezahl des Polrades.
- 7 Blinkkonfiguration für die Warnleuchte.
- 8 OK "ECU Konfiguration" verlassen.

![](_page_11_Figure_27.jpeg)

![](_page_11_Figure_28.jpeg)

![](_page_12_Picture_0.jpeg)

## **3.2.2 Editieren der ECU Parameter / Konfiguration**

## **3.2.2.1 ECU Konfiguration**

![](_page_12_Picture_4.jpeg)

Klicken Sie auf diese Schaltfläche auf dem "ECU Kilcken Sie aur diese Schaltflache aur Siehe Seite 12).

Daraufhin erscheint der abgebildete Bildschirm.

Der Titel der Konfigurationsgruppe wird oben rechts im Bildschirm angezeigt. Darunter befinden sich Kästchen mit nach links und rechts weisenden Pfeilen, die ein Wechseln zwischen den Konfigurationsbildschirmen ermöglichen.

Folgende Alternativen sind möglich:

- a) 2M Seitenregelung Standard für Sattel- und Zentralachs anhänger
- b) 3M Deichselanhänger
- c) 3M Sattelanhänger

Klicken Sie auf eine der Konfigurationen auf der linken Bildschirmseite, um Ihre Systemanordnung zu wählen. Auf der rechten Bildschirmseite finden Sie zusätzliche Konfigurationsparameter.

Hinweis: Die ECU-Konfiguration hat folgende Vorgabeeinstellung: 3-Achs-Sattelanhänger, 2 Sensoren an der mittleren Achse, Stromanschlussstecker in Fahrrichtung links installiert (siehe Abb. rechts).

Nach Auswahl von Kästchen **1** (wie gezeigt) werden die Arbeitsparameter ohne ein vorhandenes Anhängerbremsventil (ABV) eingestellt (Standard bei Nutzung von TrCM).

Nach Auswahl von Kästchen **2** werden die Arbeitsparameter mit vorhandenem Anhängerbremsventil (ABV) eingestellt.

Nach Auswahl von Kästchen **3** (wie gezeigt) steht die automatisch lastabhängige Bremskraftregelung (ALB), zusammen mit ABS bei Notstromversorgung (ISO1185 (24N)) zur Verfügung.

Nach Auswahl von Kästchen **4** werden eventuell vorhandene automatische Liftachsen erst nach dem Anfahren angehoben (wenn die Leuchte erlischt). Dies dient dazu, das Rollen aller Achsen zu prüfen, auch unbeladen. Hinweis: Notwendig für die technische Überwachungsbehörde in Großbritannien (UK).

Wenn Kästchen **5** angekreuzt ist (wie rechts gezeigt), kann die Achslast des Anhängers in der Kabine angezeigt werden, wenn das Zugfahrzeug diese Funktion unterstützt.

Wenn Kästchen **6** aktiviert ist, wird ein Kreuzen der Sensorkabel quer über eine Achse aufgehoben.

Nach Auswahl von Kästchen **7** wird die Dolly Achsregelung (DAR) eingeschaltet. Sie ist ausschließlich für Dollies vorgesehen, die größtenteils in Kombination mit einem Auflieger in einem Drehschemelbetrieb verwendet werden, aber auch ohne diesen Auflieger im Zentralachsanhängerbetrieb benutzt werden. Die Funktion ist entsprechend nur bei den Konfigurationen 2M Seitenregelung und 2M Achsregelung anwählbar. Weiterhin muss die ECU Software ein "D" als Präfix beinhalten, damit diese Funktion verwendet werden kann.

Sie stellt eine verbesserte ABS Regelung für die oben genannten Fahrzeuge dar. Falls die Funktion DAR nicht zur Verfügung steht, darf die TRS Funktion bei einem Dolly, der als Zentralachsanhänger eingesetzt wird nicht verwendet werden.

![](_page_12_Figure_22.jpeg)

Hinweis: Von den ersten beiden Kästchen kann nur 1 oder 2 angekreuzt werden, während bei den Kästchen 3 - 6 alle Kombinationen möglich sind (kein bis alle Kästchen können angekreuzt werden).

**CAN Achslastanzeige** 

180° gedreht montiert

Dolly (DAR)

![](_page_12_Picture_24.jpeg)

5

6

7

Klicken Sie auf die Schaltfläche mit dem Häkchen. um die Auswahl zu bestätigen.

3M Konfigurationsbildschirm für Deichselanhänger.

![](_page_13_Picture_3.jpeg)

## 3M Konfigurationsbildschirm für Sattelanhänger.

![](_page_13_Figure_5.jpeg)

Klicken Sie auf die Schaltfläche mit dem Häkchen, Klicken Sie auf die Schaltfläcken<br>um die Auswahl zu bestätigen.

Es erscheint der "ECU Konfiguration" Bildschirm.

![](_page_13_Picture_9.jpeg)

![](_page_14_Picture_0.jpeg)

### **3.2.2.2 Dateneingabe ALB-Parameter**

![](_page_14_Picture_3.jpeg)

Klicken Sie auf diese Schaltfläche. Es erscheint der "Druckeingaben" Bildschirm (siehe unten).

Die auf diesem Bildschirm einzugebenden Druckwerte (1 bis 12) entsprechen den eingezeichneten Punkten im nebenstehenden Diagramm und sind der jeweiligen Bremsberechnung für das Fahrzeug zu entnehmen.

Empfehlung: Der Punkt P0 Ansprechdruck (3) sollte auf 0,2 bar gesetzt werden.

Bei einer von BPW erstellten Bremsberechnung wird zusätzlich eine ECU Setup Datei zum Laden in Trailer Manager mitgeliefert, die unter anderem die berechneten ALB Parameter enthält. Wenn diese Datei geladen wird, müssen die ALB Parameter noch auf ihre Richtigkeit geprüft werden, nicht aber mehr manuell eingegeben werden.

Nach Markierung des jeweiligen Kästchens kann der Wert bearbeitet werden. Alternativ können Sie durch Betätigen der Tab-Taste an Ihrem PC schrittweise von einem Kästchen zum anderen springen, um sie zu bearbeiten oder auszuwählen.

Wenn die Werte 6, 7, 8 und 9 erforderlich sind (s. Bremsberechnungsbeispiel unten), klicken Sie auf die Kästchen  $\Box$  P1 bzw.  $\Box$  P2 und geben die entsprechenden Werte aus der Bremsberechnung ein.

![](_page_14_Picture_416.jpeg)

Wenn der Wert "P Limit" (Druckbegrenzung) erforderlich ist, wird dadurch der Druck an den Bremszylindern auf den gewählten Wert begrenzt. Dieser muss zwischen 5,00 und 8,50 bar liegen. (Hinweis: Wird nicht von der Bremsberechnung abgeleitet).

Um den Wert einzugeben, klicken Sie auf das Kästchen  $\square$  P Lim (standardmäßig auf 8,50 bar eingestellt).

Bei **Sattel- und Zentralachsanhänger** erscheint der folgende Bildschirm für die einzugebenden Druckwerte des Hauptmodulators.

Der hier gezeigt Bildschirm zeigt einen Satz von Beispielwerten, die aus einer BPW-Bremsberechnung wie unten gezeigt eingegeben wurden.

![](_page_14_Picture_15.jpeg)

Klicken Sie auf die Schaltfläche mit dem Häkchen, Kilcken Sie auf die Schaltflag<br>um die Auswahl zu bestätigen.

## **Einstelldaten für das ECO Tronic EBS (Beispiel)**

![](_page_14_Picture_417.jpeg)

![](_page_14_Figure_20.jpeg)

![](_page_14_Figure_21.jpeg)

Achtung: Die berechneten Luftbalgdrücke sind lediglich Richtwerte und können von den tatsächlichen Werten abweichen. Dementsprechend ist es für ein optimales Layout des Bremssystems empfehlenswert, eine Überprüfung im Fahrzeug durchzuführen.

Bei **Deichselanhängern** erscheint der folgenden Bildschirm auf dem die Druckwerte für den Hauptmodulator und den Zusatzmodulator entsprechend der Bremsberechnung für das Fahrzeug eingegeben werden müssen.

Die folgenden Beispiele zeigen Werte, die aus einer BPW-Bremsberechnung wie unten gezeigt eingegeben wurden.

![](_page_15_Picture_175.jpeg)

![](_page_15_Picture_176.jpeg)

![](_page_15_Picture_6.jpeg)

Klicken Sie auf die Schaltfläche mit dem Häkchen, Klicken Sie auf die Schaltflag<br>um die Auswahl zu bestätigen.

## **Einstelldaten für das ECO Tronic EBS (Beispiel)**

|                | beladen          |                                   |                |                |                                                 |
|----------------|------------------|-----------------------------------|----------------|----------------|-------------------------------------------------|
| Achse          | Achslast<br>[kg] | Bremsdruck bei pm<br>$[10^2$ kPal |                |                | Balgdrücke [10 <sup>2</sup> kPa]<br>Richtwerte! |
|                |                  | 0,70                              | 2,00           | 6,50           |                                                 |
|                |                  | <b>PD</b>                         | P <sub>1</sub> | P <sub>3</sub> |                                                 |
|                | 9000             | 0,45                              | 1,45           | 6,5            | 5,35                                            |
| $\overline{2}$ | 9000             | 0,55                              | 2,1            | 6,25           | 5,35                                            |
|                | leer             |                                   |                |                |                                                 |
|                | 1450             |                                   |                | 1,6            | 0,4                                             |
| 2              | 1350             |                                   |                | 1,6            | 0,4                                             |

<sup>100</sup> kPa =  $1$  bar

Achtung: Die berechneten Luftbalgdrücke sind lediglich Richtwerte und können von den tatsächlichen Werten abweichen. Dementsprechend ist es für ein optimales Layout des Bremssystems empfehlenswert, eine Überprüfung im Fahrzeug durchzuführen.

![](_page_16_Picture_0.jpeg)

**Fahrzeugdaten** 

Fahrzeugherstelle

Fahrgestellnummer

Unbelader Achse 1

Achse 2

Achse 3

ECE-R13

 $3000 - k_0$ 

 $3000 \text{ kg}$ 

 $k_{\rm B}$ 

 $3000 -$ 

 $\sqrt{13R}$ 

Achse 1

Achse 2

Achse 3

 $\boldsymbol{\varkappa}$ 

.<br>Achslaster

## **3.2.2.3 Anhänger Information und ADM**

**Info** Klicken Sie auf diese Schaltfläche.

![](_page_16_Figure_5.jpeg)

Bremsberechnung

 $\overline{T}$ vpe

 $9000 \text{ kg}$ 

 $9000 \text{ kg}$ 

 $9000 \text{ kg}$ 

图

Daraufhin erscheint der "Fahrzeugdaten" Bildschirm.

Geben Sie die folgenden Informationen ein:

Fahrzeughersteller (max. 19 Zeichen)

Bremsberechnungsnummer (max. 16 Zeichen)

Fahrgestellnummer (max. 17 Zeichen)

Typ (max. 12 Zeichen)

Achsinformationen - Last der am Anhänger installierten Achse/n. (Vorgegeben sind: Unbeladen = 3000 kg, beladen = 9000 kg)

Diese Informationen werden in der ECU gespeichert und können im End-of-Line-Testbericht und ALB-Hinweisschild ausgedruckt werden. Bei typzugelassenen Fahrzeugen können hier die Daten der ECE Typgenehmigung eingetragen werden.

![](_page_16_Picture_14.jpeg)

Klicken Sie auf die Schaltfläche mit dem Häkchen, UM KIICKEN SIE auf die Schlannachten.<br>Um die Auswahl zu bestätigen.

Durch Klicken auf die Schaltfläche **Durch Klicken** auf die Schaltfläche neuer Bildschirm mit dem Titel "Geometrie Daten". Hier kann der Benutzer detaillierte Fahrzeugdaten eingeben.

- Konfiguration,
- Liftachsposition,
- Radstand

Ab 2010 müssen die Fahrzeugdaten eingespeichert und über die CAN-Schnittstelle an das Zugfahrzeug übertragen werden.

## Das **Assembly Data Managment (ADM)** wird durch Klicken

auf die Schaltfläche aufgerufen. Mit dieser BPW spezifischen Funktion verfügen Sie über ein Werkzeug zum Einlesen und Verwalten von fahrwerk- und fahrzeugspezifischen Informationen. Es erscheint ein neuer Bildschirm mit dem Titel BPW Assembly Data Management.

![](_page_16_Figure_23.jpeg)

![](_page_16_Picture_219.jpeg)

Die ADM-Daten erscheinen, wie gezeigt, im oberen Fenster des Assembly Data Management Bildschirms. Hinweise zum Erstellen der ADM-Dateien finden Sie unten auf dieser Seite.

Alle Sachnummern, die im ADM-Datenfenster angezeigt werden, erscheinen auch im Dropdown-Menü "BPW Sachnummer". Wählen Sie eine BPW Sachnummer aus dem Dropdown-Menü aus.

Klicken Sie auf die  $\|\mathbf{Q}\|$  Schaltfläche.

Nachdem Sie sich mit Ihrem Benutzernamen und Passwort angemeldet haben, stellt diese Schaltfläche eine direkte Verbindung zum BPW Kunden-Net her, wo Sie detaillierte Informationen über die ausgewählten Komponenten erhalten.

Zum Bearbeiten der ADM-Daten klicken Sie auf die Site Schaltfläche.

Die ADM-Daten können durch Betätigen der fläche in einer Datei gespeichert oder durch Klicken auf die

Schaltfläche direkt in die ECU übertragen werden.

Um die ADM-Daten auszudrucken, betätigen Sie die Schalt-

fläche **34**. Klicken Sie auf die mit **V** gekennzeichnete Schaltfläche, um den ADM-Bildschirm zu verlassen.

![](_page_17_Picture_12.jpeg)

## **Erstellen von ADM Dateien**

Eine schnelle Erstellung einer ADM-Datei ist mit Hilfe der Edit-Funktion auf der ADM-Seite des Trailer Managers möglich.

Nach klicken auf die Schaltfläche | **XX** , können die gewünschten ADM-Daten eingegeben werden. Alternativ kann auch eine vorhandene ADM-Datei geladen und mit dem ADM-Editor erweitert bzw. geändert werden.

Wenn die ADM-Datei außerhalb des Trailer Managers erstellt werden soll, empfiehlt sich ein einfacher Editor (z.B. Windows Editor, in jedem Windows Betriebssystem enthalten). Die Schriftart sollte auf MS Sans Serif Standard 8pt eingestellt werden, damit die Tabulatoren sich genau wie im ADM Fenster des Trailer Managers verhalten.

Die erstellte Datei muss im TXT-Format abgespeichert werden.

Wenn eine Sachnummer in dem Dropdown-Menü eingetragen werden soll, so muss diese durch einen Tabulator von den nachfolgenden Zeichen getrennt werden (im ADM-Editor den Tabulator durch die Tastenkombination Strg + Tab einfügen). Dabei ist die Art der Punktierung der 10 stelligen BPW Sachnummer unerheblich.

Ist es erforderlich eine Sachnummer in die Datei aufzunehmen, die nicht im BPW Kunden-Net hinterlegt ist (und daher nicht in das Dropdown-Menü eingetragen werden soll), so muss mindestens ein Leerzeichen nach der entsprechenden Sachnummer eingegeben werden.

Die maximale Größe einer ADM Datei beträgt 16 KB (ca. 16.000 Zeichen). Dieser Speicherplatz innerhalb der ECU kann auch genutzt werden, um beliebige weitere Textinformationen einzugeben, z.B. zur Bremsberechnung.

![](_page_17_Picture_21.jpeg)

![](_page_18_Picture_0.jpeg)

## **3.2.2.4 Einstellen von Zusatzfunktionen**

Klicken Sie auf die Schaltfläche auf dem "ECU Konfiguration" Bildschirm zur Einstellung der Zusatzfunktionen.

Der Bildschirm "AUX Konfiguration" zeigt die verschiedenen Zusatzanschlüsse, die verwendet werden können (d.h. AUX 1 bis 5, und SuperAUX). Durch Anklicken des Pfeils wird eine Liste von Optionen aufgerufen, die gewählt werden können.

Die Standardeinstellung der Zusatzfunktionen ist "Nicht verwendet".

![](_page_18_Picture_221.jpeg)

**AUX 4** Bremsbelagverschleißanzeige Allgemeiner Eingang (GPI) **Steuerdrucksensor** Soft Docking Wegsensor Blattfederung

## **SuperAUX**

![](_page_18_Picture_222.jpeg)

![](_page_18_Picture_223.jpeg)

**AUX 5** Externer Stability Sensor Allgemeiner Eingang (GPI) **Steuerdrucksensor** Soft Docking Wegsensor Blattfederung

 $- - -$ 

![](_page_18_Picture_13.jpeg)

![](_page_18_Picture_224.jpeg)

## **AUX Optionen auswählen**

AUX Optionen auswählen und anklicken. Nach Auswahl einer Option wird diese mit typischen Vorgabewerten eingestellt.

![](_page_19_Picture_4.jpeg)

Falls Änderungen an den typischen Vorgabewerten erforderlich sind, klicken Sie auf die mit "Ändern" bezeichnete Schaltfläche.

## **Nutzung der Hilfefunktion:**

![](_page_19_Picture_146.jpeg)

![](_page_19_Picture_147.jpeg)

## **COLAS®+ (AUX 1, 2 & 3)**

Nach Auswählen von COLAS®+ und Anklicken der "Ändern" Schaltfläche erscheint der "COLAS®+ Einstellungen" Bildschirm. Die folgenden Werte können verändert werden:

- Dauer: Zeitdauer, wie lange das COLAS®+ Magnetventil aktiviert wird (Vorgabe 5 s)
- Ein: Der Ausgang an COLAS®+ wird eingeschaltet (Ein) (Vorgabe 15 km/h)
- Aus: Der Ausgang wird ausgeschaltet (Aus) und zwar entweder, wenn die Fahrzeuggeschwindigkeit die "Aus-Geschwindigkeit" unterschreitet oder wenn die Dauer überschritten wurde, je nachdem, was zuerst eintritt. (Vorgabe 0 km/h)

![](_page_19_Picture_14.jpeg)

Klicken Sie auf die Schaltfläche mit dem Häkchen, **V** nicken die auf die Schaltfläcken um die Auswahl zu bestätigen.

![](_page_19_Picture_16.jpeg)

![](_page_20_Picture_0.jpeg)

## **Informationen zu den COLAS®+ Einstellungen**

### Allgemein:

н

- EIN- Geschwindigkeit muss größer oder gleich der AUS- Geschwindigkeit sein!

Bei Überschreiten der "Ein" Geschwindigkeit wird der Ausgang eingeschaltet, nach eingestellter "Dauer" oder bei Erreichen der "Aus" Geschwindigkeit wieder aus. Nach Erreichen der "Aus" Geschwindigkeit beginnt dieser Zyklus wieder von vorne.

## **Einstellmöglichkeiten für Sonderanwendungen:**

1. Ausgangsspannung **ohne** Zeitlimit

Wird die Dauer auf "0" eingestellt, schaltet das ECO Tronic EBS den Ausgang bei überschreiten der "Ein"- Geschwindigkeit ein, und nur bei erreichen der "Aus"- Geschwindigkeit wieder aus. (z.B.: 0 s, 15 km/h, 10 km/h)

2. Bewegungserkennung mit Zeitlimit

Wird die "Ein" und "Aus"-Geschwindigkeit auf "0" ein gestellt, wird der Ausgang spätestens nach 1/4 Umdreh ung eines beliebigen sensierten Rades eingeschaltet. Dies erfolgt unabhängig von der Radgeschwindigkeit. Nach überschreiten der eingestellten Dauer oder bei Stillstand wird der Ausgang wieder ausgeschaltet. (z.B.: 10 s, 0 km/h, 0 km/h)

3. Bewegungserkennung **ohne** Zeitlimit Wie in Pkt. 2 jedoch muss die "Dauer" auch auf "0" ein gestellt werden. Der Ausgang bleibt eingeschaltet solange sich das Fahrzeug bewegt! (0 s, 0 km/h, 0 km/h)

## ?

Die COLAS®+-Funktion kann durch mehrere Steuereingänge kontrolliert bzw. erweitert werden.

## *ODER*

AUX Status wird geändert, wenn die COLAS®+-Funktion oder einer der zugeordneten Eingänge aktiv ist.

### *UND*

AUX Status wird geändert, wenn die COLAS®+-Funktion und alle zugeordneten Eingänge aktiv sind.

### *24 V*

Standard Ausgang: COLAS®+-Funktion und / oder Logik erfüllt -> 24 V zum Magnet, ansonsten 0 V

## *0 V*

Invertierter Ausgang: COLAS®+-Funktion und / oder Logik erfüllt -> 0 V zum Magnet, ansonsten 24 V

![](_page_20_Picture_22.jpeg)

### Anwendungsbeispiele:

1. Anfahrhilfesignal kann gleichzeitig ein Zurückstellen auf Fahrhöhe (RTR) auslösen

2. Automatisches Zurückstellen auf Fahrhöhe kann auf Wunsch durch Schalter unterbunden werden

3. Automatisches Zurückstellen auf Fahrhöhe kann auf Wunsch durch Schalter ausgelöst werden

- 4. Kundenspezifische, geschwindigkeitsabhängige Anwendungen können realisiert / kontrolliert werden
- Die Ausgangsspannung kann unabhängig von der Nutzung weiterer Eingänge festgelegt werden!
- Mögliche Steuereingänge: SuperAUX A / B / C / Kunde, Allgemeiner Eingang AUX 4 + 5

**Informationen zu Anhängerleuchten- und Retarder-Einstellungen** 

## ?

Diese Funktion kann durch mehrere Steuereingänge erweitert bzw. kontrolliert werden.

## *ODER*

AUX Status wird geändert, wenn Funktion **oder** mindestens **einer** der zugeordneten Eingänge aktiv ist.

## *UND*

AUX Status wird geändert, wenn Funktion **und alle** zugeordneten Eingänge aktiv sind.

## *24 V*

Standard Ausgang: Funktion **und / oder** Eingang aktiv -> 24 V zum Magnet, ansonsten 0 V

## *0 V*

Invertierter Ausgang: Funktion **und / oder** Eingang aktiv -> 0 V zum Magnet, ansonsten 24 V

- \* Die Ausgangsspannung kann unabhängig von der Nutzung weiterer Eingänge festgelegt werden!
- \* Mögliche Steuereingänge: SuperAUX A / B / C / Kunde, Allgemeiner Eingang AUX 4 + 5

![](_page_22_Picture_0.jpeg)

## **Informationen zu ILAS®-E-Einstellungen**

## **ILAS®-E (AUX 1, 2 & 3), Vorne und Hinten**

Automatisches Anheben / Absenken. Es erscheint der "ILAS**®**-E Vorne" Bildschirm, auf dem Sie die Werte je nach Bedarf verändern können.

Absenken bei: Der Druck, bei dem das ILAS**®**-E-Magnetventil abgeschaltet wird, wodurch die Achse auf den Boden abgesenkt wird.

(Vorgabe - 90% des Federungsdrucks beladen)

- Anheben bei: Der Druck, bei dem das ILAS**®**-E-Magnetventil unter Strom gesetzt wird, sodass die Achse angehoben wird. (Vorgabe - 50% des Federungsdrucks beladen)
- Sensor Konfiguration: Deaktiviert das Radgeschwindigkeits signal, wenn eine sensierte Achse angehoben wird. (Vorgabe - Nicht sensiert, d.h. ohne Sensor)

"Liften bei ..km/h", "Senken bei ..km/h". sind weitere Optionen, die gewählt werden können, wenn die Absenk- und Anhebedrücke erreicht werden.

Bei Installationen mit ILAS®-E verwenden Sie:

- Nur vordere Liftachse = ILAS**®**-E Vorne
- Nur mittlere Liftachse = Wenn sie beim Anheben die Antriebs achse belastet, dann ILAS**®**-E Vorne
- Nur hintere Liftachse = ILAS**®**-E Hinten
- Zwei Achsen angehoben d.h. vorn und hinten = ILAS**®**-E Vorne + ILAS**®**-E Hinten

## **ILAS®-E Vorne / Hinten manuell (AUX 2 & 3)**

Manuell anheben / automatisch absenken.

Erfordert ein 24 V-Signal/Schalter am gelben Leiter des 3-adrigen AUX Kabels oder einen anderen Steuereingang z.B. vom SAUX.

Auf dem "ILAS®-E Vorne manuell" / "ILAS®-E Hinten manuell" Bildschirm können Sie die Werte je nach Bedarf verändern.

Absenken bei: Der Druck, bei dem das ILAS**®**-E-Magnetventil abgeschaltet wird, wodurch die Achse auf den Boden abgesenkt wird.

(Vorgabe - 90% des Federungsdrucks beladen)

- Anheben bei: Der Druck, bei dem das ILAS**®**-E-Magnetventil unter Strom gesetzt wird, sodass die Achse angehoben wird. (Vorgabe - 50% des Federungsdrucks beladen)
- Sensor Konfiguration: Deaktiviert das Radgeschwindigkeits signal, wenn eine sensierte Achse angehoben wird. (Vorgabe - Nicht sensiert, d.h. ohne Sensor)

"Liften bei ..km/h", "Senken bei ..km/h", Optionen sind bei "ILAS**®**-E Vorne manuell" / "ILAS**®**-E Hinten manuell" nicht möglich.

![](_page_22_Picture_24.jpeg)

![](_page_22_Picture_221.jpeg)

![](_page_23_Picture_2.jpeg)

**Anheben "ILAS<sup>®</sup>-E Vorne" & Anheben "ILAS<sup>®</sup>-E Hinten"** erfolgt immer automatisch bei Unterschreiten des Anhebe-Grenzwertes.

bei zwei Liftachsen hebt immer die Achse mit dem **höheren** Anheben %-Wert zuerst!

## **Anheben "ILAS®-E Vorne manuell"**

- Erfolgt nur nach Anforderung durch Steuerspannung an AUX Eingang (Kabel gelb) oder zugeordnete Steuerein gänge (Impuls- oder Dauersignal möglich).
- Erste Aktivierung wird immer bis zur Anfahrhilfe Bela dungsgrenze durchgeführt (130 %)! Wenn nach über schreiten der Anfahrhilfe-Geschwindigkeit der Absenk- %-Wert nicht überschritten wird, bleibt die Achse oben, falls doch wird die Achse abgesenkt. Wenn Sie einen permanenten Schalter benutzen, wird nach unterschreiten des Anhebe-Grenzwertes, die Liftachse automatisch wieder angehoben.

### **Absenken**

- Erfolgt immer automatisch nach Überschreiten des Absenk- Grenzwertes.
- Bei zwei Liftachsen senkt immer die Achse mit dem **niedrigeren** Absenken %-Wert zuerst!

## **Anheben bei Geschwindigkeit**

-> 2 Möglichkeiten, die **höhere** Geschwindigkeit wird verwendet

- 1. Im ECU-Setup Fenster Option "Liften bei V > 7 km/h" aus wählen, dann werden **alle** Liftachsen erst angehoben, wenn nach Zündung Ein einmal 7 km/h überschritten wurden.
- 2. **Und / oder** hier im Fenster Option "Liften bei ..." aus wählen, zugehörige Geschwindigkeiten müssen im Fenster "Zusatzdaten Liftachsen" eingestellt werden! (Option "Absenken bei ..." wird auch angezeigt und kann bei Bedarf aktiviert werden). (Vorgabewerte: 50 km/h, 1 km/h)

## **Sensorkonfiguration**

- Falls die Liftachse mit Drehzahlsensoren ausgerüstet ist, müssen Sie diese hier auswählen, ansonsten erzeugt das ECO Tronic EBS einen Fehler sobald die Liftachse angehoben wird!

### **Anfahrhilfe / Zwangsabsenken - ILAS®-E Vorne**

- Wird ausgelöst durch Steuerspannung an AUX Eingang (Kabel gelb) **oder** zugeordnete Steuereingänge.
- Zugehörige Parameter müssen im Fenster Zusatzdaten Liftachsen eingestellt werden! (Vorgabewert: 130 %, 30 km/h)

### **Anfahrhilfe / Zwangsabsenken - ILAS®-E Hinten**

- Funktioniert nur, wenn kein "ILAS®-E" programmiert wurde!
- Wird ausgelöst durch Steuerspannung an AUX Eingang (Kabel gelb) **oder** zugeordnete Steuereingänge.
- Zugehörige Parameter müssen im Fenster "Zusatzdaten Liftachsen" eingestellt werden! (Vorgabewert: 130 %, 30 km/h)

![](_page_24_Picture_0.jpeg)

## **Liftachs Informationen**

## ?

Die "Liftachsfunktion" kann durch weitere Steuereingänge kontrolliert werden. Die Eingänge steuern **nicht** direkt den AUX Ausgang wie bei allen anderen Funktionen. In diesem Fall werden die Eingänge logisch mit dem **gelben** AUX Kabel verknüpft (AUX Eingang).

Mit diesem Kabel steuern Sie manuelle Liftachsen bzw. Anfahrhilfe und Zwangsabsenken. Sie erhalten das gleiche Ergebnis wenn Sie einen oder mehrere SuperAUX oder GPI Eingänge hierzu benutzen.

Wenn Sie **zwei automatische** Liftachsfunktionen benutzen, weisen Sie bitte nur der Liftachse **vorne** einen Steuereingang zu. Das Verhalten der zweiten Liftachse lässt sich z.Z. nicht separat steueren sondern ist durch logische interne Verknüpfungen festgelegt (Stand 04/2007, Erweiterungen möglich).

## *ODER*

Steuersignal, wenn gelbes Kabel (AUX 2 / 3) **oder** mindestens **einer** der zugeordneten Eingänge aktiv ist.

### *UND*

Hinweis: der gelbe Leiter darf nur an AUX 2 / 3 benutzt werden. Steuersignal, wenn gelbes Kabel (AUX 2 / 3) **und alle** zugeordneten Eingänge aktiv sind.

## *24 V*

Standard Ausgang: AUX aktiv -> 24 V zum Magnet, ansonsten 0 V

### *0 V*

Invertierter Ausgang: AUX aktiv -> 0 V zum Magnet, ansonsten 24 V

- Gelbes Kabel AUX 1 liefert ein C3-Tachosignal und ist **nicht** als Eingang nutzbar!
- Die Ausgangsspannung kann unabhängig von der Nutzung weiterer Eingänge festgelegt werden!
- Mögliche Steuereingänge: SuperAUX A / B / C / KUNDE, Allgemeiner Eingang AUX 4 + 5.

## **Information zu den Einstellungen des 24 V Ausgangs (AUX 1, 2 & 3)**

## ?

Die "24 V Ausgang" Funktion kann durch mehrere Steuereingänge kontrolliert werden. Diese Funktion ist per Definition immer aktiv!

## *ODER* << **bitte nicht verwenden** >>,

Steuereingang hätte keinen Einfluss, Verbraucher würde permanent, entsprechend Ihrer Auswahl, 24 V oder 0 V erhalten!

## *UND*

AUX wird nur dann eingeschaltet, wenn **alle** zugeordneten Eingänge eine Steuerspannung erhalten. Die Ausgangsspannung bitte nur verändern wenn Sie gleichzeitig einen Steuereingang benutzen!

![](_page_24_Figure_25.jpeg)

## **3 Arbeiten mit dem Trailer Manager**

## **3.2 Einstellen der Systemparameter**

### *24 V*

Standard Ausgang: Steuereingang Ein -> 24 V zum Magnet, ansonsten 0 V.

### *0 V*

Invertierter Ausgang: Steuereingang Ein -> 0 V zum Magnet, ansonsten 24 V

Anwendungsbeispiel: Spannungsversorgung für Sonderfunktion / Nebenverbraucher Ein-Aus schalten

- Die Ausgangsspannung kann unabhängig von der Nutzung weiterer Eingänge festgelegt werden!
- Mögliche Steuereingänge: SuperAUX A / B / C / KUNDE Allgemeiner Eingang (GPI) AUX 4 + 5

## **Datenmenü für zusätzliche Liftachsdaten**

Um zusätzliche Liftachs-Parameter anzuzeigen und zu ändern, klicken Sie auf die mit "Ändern" beschriftete Schaltfläche.

Es erscheint folgender Bildschirm.

### Anheben ab einer definierten Geschwindigkeit:

Wenn die Option "Heben bei Fahrt" für eine Liftachse eingestellt ist, dann wird die Achse erst dann angehoben, wenn die eingestellte Geschwindigkeit erreicht ist (Vorgabe ist 50 km/h).

### Absenken unter einer definierten Geschwindigkeit:

Wenn die Option "Senken bei Fahrt" für eine Liftachse eingestellt ist, dann wird die Achse erst dann abgesenkt, wenn die eingestellte Geschwindigkeit unterschritten wird (Vorgabe ist 1 km/h).

### Anfahrhilfe maximale Überladung:

Die zur Traktionsunterstützung (Anfahrhilfe) angehobene Achse wird abgesenkt, sobald der programmierte Wert überschritten wird. Bezug ist der %-Wert des "Beladen-Balgdruckes". Oberhalb von 130% wird ein "**Informationssymbol"** angezeigt, da die gesetzliche Grenze bei 130% liegt. (Vorgabe ist 130%).

## Anfahrhilfe maximale Geschwindigkeit:

Die zur Traktionsunterstützung (Anfahrhilfe) angehobene Achse wird abgesenkt, sobald die Fahrzeuggeschwindigkeit den Wert überschreitet (Vorgabe ist 25 km/h). Oberhalb von 30 km/h wird ein Warnsymbol angezeigt, da das gesetzliche Limit bei 30 km/h liegt.

## Reaktion auf Anfahrhilfe-Taster länger als **5** s betätigt:

Wird der Taster länger als 5 Sekunden betätigt und ist die Option "Annahme: Ansteuerung erfolgt durch Schalter, keine weitere Aktion !!" angeklickt, wird die Liftachse beim Loslassen des Tasters wieder abgesenkt. Wird der Taster für weniger als 5 Sekunden gedrückt, senkt sich die Achse beim erneuten Drücken des Tasters ab.

Ist die Option "Liftachsfunktion abschalten / erneutes Tastsignal zum reaktivieren" angeklickt und wird der Taster für länger als 5 Sekunden gedrückt, werden die Liftachsen permanent bis zum nächsten "Reset" (Spannung aus/ein) oder erneutem Tastsignal abgesenkt.

![](_page_25_Picture_23.jpeg)

![](_page_25_Picture_24.jpeg)

![](_page_26_Picture_0.jpeg)

### **Lenkachs-Sperre (AUX 1, 2 & 3)**

Es erscheint der "Lenkachs-Sperre" Bildschirm, auf dem die Werte je nach Erfordernis geändert werden können.

### Gesperrt über:

 Geschwindigkeit, über der die Lenkachse gesperrt wird (Vorgabe 25 km/h)

### Nicht gesperrt unter:

 Geschwindigkeit, unter der die Lenkachse entriegelt wird (Vorgabe 20 km/h)

## **BPW empfiehlt beide Geschwindigkeitseinstellungen auf 0 km/h zu setzen, um eine automatische Lenkachssperre bei Fahrt zu verhindern!**

#### Abhängigkeit von der Liftachsposition:

 Die Lenkachse kann in Abhängigkeit der Liftachse gesperrt werden.

## Invertierte Lenkachssperre:

Diese Funktion kehrt die oben angegebenen Werte bezüglich der Lenkachsenverriegelung um.

Standardmäßig steuert diese Funktion zum Sperren einer Lenkachse 24 V aus, ansonsten 0 V.

Sie können den Ausgang auch invertieren, so dass zum Sperren 0 V am Ausgang anliegen, ansonsten 24 V.

Welche Ausgangsspannung Sie benötigen hängt von Ihrer Sperreinrichtung / Installation ab!

Diese "Invertierung" der Ausgangsspannung kann bei der Lenkachsfunktion zweimal durchgeführt werden.

- 1. Hier im Fenster -> ist mit allen ECU-Softwareversion kompatibel, invertiert jedoch nur das Ergebnis der eigentlichen Lenkachssperren-Funktion. Wenn Sie keine weiteren Eingänge nutzen wollen oder können (da nicht vorhanden) sollten Sie diese Option benutzen.
- 2. Im AUX Fenster -> ist nur mit ECU-Software ab B407 kompatibel (kompatibel mit allen ECO Tronic EBS Modellen). Diese Invertiermöglichkeit bietet den Vorteil, das auch zugeordnete Steuereingänge das gleiche Resultat am Ausgang erzeugen. Ihre aktuelle Software Version wird Ihnen auf dem Start bildschirm angezeigt.

Beispiel: Funktion Lenkachssperre "aktiv" **oder** Rückwärtsgang "aktiv" (z.B. SuperAUX B) Ergebnis: Sie erhalten in beiden Fällen 0 V am Ausgang, ansonsten 24 V.

Achtung: Benutzen Sie unbedingt nur **eine** der beiden "Invertiermöglichkeiten"

Geschwindigkeitseinstellungen Sonderfall:

Wenn Sie beide Geschwindigkeiten auf "0" einstellen, wird nur noch in Abhängigkeit der Liftachsposition oder der zugeordneten Schalteingänge gesperrt. Die Geschwindigkeit hat dann keinen Einfluss mehr!

![](_page_26_Picture_319.jpeg)

## **Informationen zu den Einstellungen der Lenkachssperre**

## ?

Die "Lenkachssperre" kann durch Steuereingänge kontrolliert bzw. erweitert werden.

Es ist möglich die Lenkachse zum Beispiel bei folgenden Eingangssignalen zu sperren:

- Rückwärtsfahrt
- Schalter für Lenkachssperre im Fahrerhaus
- Schalter für Lenkachssperre am Fahrzeug
- Liftachse vorne Angehoben oder Abgesenkt
- Überschreiten einer Geschwindigkeit

Hinweis: Funktion Lenkachssperre ist während einer ABS-Regelung immer aktiv.

### *ODER*

AUX Status wird geändert, wenn Funktion **oder** mindestens **einer** der zugeordneten Eingänge aktiv ist.

### *UND*

AUX Status wird geändert, wenn Funktion **und alle** zugeordneten Eingänge aktiv sind.

### *24 V*

Standard Ausgang: Funktion **und / oder** Eingang aktiv -> 24 V zum Magnet, ansonsten 0 V

## *0 V*

Invertierter Ausgang: Funktion **und / oder** Eingang aktiv -> 0 V zum Magnet, ansonsten 24 V

Hinweis: Bei dieser Einstellung bitte nicht gleichzeitig die Invertier-Option in der Funktion nutzen.

- Die Ausgangsspannung kann unabhängig von der Nutzung weiterer Eingänge festgelegt werden!
- Mögliche Steuereingänge: SuperAUX A / B / C / KUNDE, Allgemeiner Eingang AUX 4 + 5

**Informationen zu den Einstellungen der Service Warnleuchte**

Diese Funktion kann durch mehrere Steuereingänge erweitert bzw. kontrolliert werden.

### *ODER*

?

AUX Status wird geändert, wenn Funktion **oder** mindestens **einer** der zugeordneten Eingänge aktiv ist.

#### *UND*

AUX Status wird geändert, wenn Funktion **und alle** zugeordneten Eingänge aktiv sind.

### *24 V*

Standard Ausgang: Funktion **und / oder** Eingang aktiv -> 24 V zum Magnet, ansonsten 0 V

## *0 V*

Invertierter Ausgang: Funktion **und / oder** Eingang aktiv -> 0 V zum Magnet, ansonsten 24 V

- \* Die Ausgangsspannung kann unabhängig von der Nutzung weiterer Eingänge festgelegt werden!
- Mögliche Steuereingänge: SuperAUX A / B / C / KUNDE, Allgemeiner Eingang AUX 4 + 5

### **Warnleuchte Überladung (AUX 1, 2 & 3) für Sattel- und Zentralachsanhänger**

24 V Ausgangssignal, wenn die Anhängerlast die eingestellten Grenzwerte übersteigt.

Es erscheint der "Warnleuchte Überladung" Bildschirm, auf dem Sie die Werte je nach Erfordernis verändern können.

Hinweis: Die Warnleuchte Überladung funktioniert **nur** über den Balgdruck-Eingang der **Haupt (Master) ECU**!

## Informationen zu den Einstellungen der "Warnleuchte **Überladung"**

![](_page_27_Picture_19.jpeg)

Diese Funktion kann durch mehrere Steuereingänge erweitert bzw. kontrolliert werden.

### *ODER*

AUX Status wird geändert, wenn Funktion **oder** mindestens **einer** der zugeordneten Eingänge aktiv ist.

### *UND*

AUX Status wird geändert, wenn Funktion **und alle** zugeordneten Eingänge aktiv sind.

### *24 V*

Standard Ausgang: Funktion **und / oder** Eingang aktiv -> 24 V zum Magnet, ansonsten 0 V

#### *0 V*

Invertierter Ausgang: Funktion **und / oder** Eingang aktiv -> 0 V zum Magnet, ansonsten 24 V

- \* Die Ausgangsspannung kann unabhängig von der Nutzung weiterer Eingänge festgelegt werden!
- Mögliche Steuereingänge: SuperAUX A / B / C / KUNDE, Allgemeiner Eingang AUX 4 + 5

![](_page_27_Figure_31.jpeg)

![](_page_28_Picture_0.jpeg)

## **Warnleuchte 3M-Überladung für Deichselanhänger (4S/3M System)**

Wählen Sie "Warnleuchte 3M-Überladung" an AUX 1/2/3 und klicken Sie auf die Schaltfläche "Ändern".

Bei dieser Funktion werden 24 V ausgegeben, wenn die Anhängerlast die eingestellten Grenzwerte überschreitet, und 0 V, wenn der untere Grenzwert unterschritten wird.

Es erscheint der "Warnleuchte 3M-Überladung" Bildschirm, auf dem Sie die Werte je nach Erfordernis ändern können.

Hinweis: Die Warnleuchte 3M-Überladung funktioniert nur über den Balgdruck-Eingang der **Zusatz (Slave) ECU** in 3M-Deichselanhängersystemen.

### **Informationen zu den Einstellungen**

## ?

Diese Funktion kann durch mehrere Steuereingänge erweitert bzw. kontrolliert werden.

## *ODER*

AUX Status wird geändert, wenn Funktion **oder** mindestens **einer** der zugeordneten Eingänge aktiv ist.

### *UND*

AUX Status wird geändert, wenn Funktion **und alle** zugeordneten Eingänge aktiv sind.

### *24 V*

Standard Ausgang: Funktion **und / oder** Eingang aktiv -> 24 V zum Magnet, ansonsten 0 V

### *0 V*

- Invertierter Ausgang: Funktion **und / oder** Eingang aktiv -> 0 V zum Magnet, ansonsten 24 V
- \* Die Ausgangsspannung kann unabhängig von der Nutzung weiterer Eingänge festgelegt werden!
- \* Mögliche Steuereingänge: SuperAUX A / B / C / KUNDE, Allgemeiner Eingang AUX 4 + 5.

## **Informationen zu den Einstellungen der Stabilitätssensor Leuchte**

## ?

Diese Funktion kann durch mehrere Steuereingänge erweitert bzw. kontrolliert werden.

## *ODER*

AUX Status wird geändert, wenn Funktion **oder** mindestens **einer** der zugeordneten Eingänge aktiv ist.

## *UND*

AUX Status wird geändert, wenn Funktion **und alle** zugeordneten Eingänge aktiv sind.

### *24 V*

Standard Ausgang: Funktion **und / oder** Eingang aktiv -> 24 V zum Magnet, ansonsten 0 V

### *0 V*

Invertierter Ausgang: Funktion **und / oder** Eingang aktiv -> 0 V zum Magnet, ansonsten 24 V

\* Die Ausgangsspannung kann unabhängig von der Nutzung weiterer Eingänge festgelegt werden!

![](_page_28_Picture_32.jpeg)

![](_page_28_Figure_33.jpeg)

Mögliche Steuereingänge: SuperAUX A / B / C / KUNDE, Allgemeiner Eingang AUX 4 + 5

## **Einstellungen des allgemeinen Ausgangs (GPO)**

![](_page_28_Picture_36.jpeg)

Durch die Funktion "Allgemeiner Ausgang (GPO)" können ein bzw. mehrere Steuereingänge angeschlossene Geräte durch eine "neutrale" Funktion kontrollieren. Ohne zugeordnetes Steuersignal entspricht diese Funktion der invertierten "24 V Ausgang" Funktion, d.h. es wird keine Ausgangsspannung erzeugt (inaktiv).

### *ODER*

AUX Status wird geändert, wenn mindestens **einer** der zugeordneten Eingänge aktiv ist.

*UND* << **Nur nutzbar bei mehr als einem Steuereingang** >> AUX Status wird geändert, wenn **alle** zugeordneten Eingänge AKTIV sind.

## *24 V*

Standard: Steuereingang Ein -> 24 V zum Magnet, ansonsten 0 V

## *0 V*

Invertiert: Steuereingang Ein -> 0 V zum Magnet, ansonsten 24 V

### Anwendungsbeispiel: Spannungsversorgung für Sonderfunktion / Nebenverbraucher Ein-Aus schalten.

- Die Ausgangsspannung kann unabhängig von der Nutzung weiterer Eingänge festgelegt werden!
- Mögliche Steuereingänge: SuperAUX A / B / C / KUNDE, Allgemeiner Eingang AUX 4 + 5

**Informationen zu den Einstellungen der Traktionsunterstützung (TA+)** 

## ?

Diese Funktion kann durch mehrere Steuereingänge erweitert bzw. kontrolliert werden.

### *ODER*

AUX Status wird geändert, wenn Funktion **oder** mindestens **einer** der zugeordneten Eingänge aktiv ist.

### *UND*

AUX Status wird geändert, wenn Funktion **und alle** zugeordneten Eingänge aktiv sind.

## *24 V*

Standard Ausgang: Funktion **und / oder** Eingang aktiv -> 24 V zum Magnet, ansonsten 0 V

*0 V*

Invertierter Ausgang: Funktion **und / oder** Eingang aktiv -> 0 V zum Magnet, ansonsten 24 V

- Die Ausgangsspannung kann unabhängig von der Nutzung weiterer Eingänge festgelegt werden!
- Mögliche Steuereingänge: SuperAUX A / B / C / KUNDE, Allgemeiner Eingang AUX 4 + 5

## **Info Point**

## ī

Der Bildschirm "InfoPoint" dient zur Anzeige verschiedener Ereignisse / Systemfehler. Der Auftritt eines Ereignisses wird durch einen **orangen** Punkt dargestellt. Welches Ereignis zur Anzeige geführt hat, können Sie anschließend dem Trailer Manager "Info Point Menü" entnehmen.

Sie haben folgende Möglichkeiten die Anzeige von Ereignissen zu beinflussen:

## **Anzeigen**

- Nach System-Neustart wird die Anzeige zurückgestellt wenn der Fehler nicht mehr aktiv ist!

### **Speichern**

- Anzeige bis zur Rückstellung bei Servicearbeiten beibehalten. Rückstellung möglich durch:

Trailer Manager, Trailer Monitor, Zündschalter-Sequenz: Ein (4 s) / Aus / Ein (4 s) / Aus)

## Fehlercode (gelbe Warnleuchte)

- Alle ABS relevanten Fehlercodes führen zur Anzeige

## Fehlercode (Warnleuchte Service)

- Alle nicht ABS relevanten Fehlercodes führen zur Anzeige (z.B. Schaltausgänge AUX 1 - AUX 5)

### Service Anzeige

- Fehler Verschleißanzeige oder eingestelltes Serviceintervall überschritten

## Überladung

- bis 150 %, Standardwert ist 130 % wenn nichts eingegeben wurde
- während aktiver Anfahrhilfe erfolgt keine Überwachung

![](_page_29_Picture_33.jpeg)

### Überhöhte Geschwindigkeit

bis 150 km/h, Standardwert ist 100 km/h wenn nichts eingegeben wurde

#### Überhöhter Vorratsdruck

- bis 12 bar, Standardwert ist 9,75 bar wenn nichts eigegeben wurde (dann wird auch ein Fehlercode gespeichert)
- Gesetzgeber erlaubt max. 8,5 bar Vorratsdruck. Höhere Drücke reduzieren die Lebensdauer aller pneumatischen Komponenten!

### Überhöhte Spannungsversorgung

- bis 32 V, Standardwert ist 32 V wenn nichts eingegeben wurde (dann wird auch ein Fehlercode gespeichert)

### **Achtung Hinweis:**

- Funktion "InfoPoint" ändert die Anzeige sofort nachdem ein Event auftritt oder aufgehoben wird.
- Bei Kombination "Info Point / COLAS<sup>®</sup>+" wird aus Sicher heitsgründen die Anzeige nur bei V > 15 km/h aktualisiert, da gleichzeitig auch die Rückstellung auf Fahrniveau erfolgt.

![](_page_30_Picture_0.jpeg)

## **Geschwindigkeitsschalter**

## ă.

Der Geschwindigkeitsschalter hat zwei unterschiedliche Funktionsweisen:

Er dient dazu Nebenverbraucher geschwindigkeitsabhängig EIN bzw. AUS zu schalten.

- 1. Checkbox "Dauerhaft EIN" deaktiviert (Standard)
	- AUX Status ändert sich bei Überschreiten der "EIN" **Geschwindigkeit**
	- AUX Status ändert sich bei Unterschreiten der "AUS" Geschwindigkeit mit einer Verzögerung
	- Ausschaltverzögerung einstellbar unter "Dauer" (max. 120 s)
- 2. Checkbox "Dauerhaft EIN" aktiviert
	- Nach einmaliger Überschreitung der Einschaltge schwindigkeit bleibt der Ausgang während des Trips aktiviert bzw. deaktiviert.

![](_page_30_Picture_71.jpeg)

## **Bremsbelagverschleißanzeige (AUX 4)**

Wählen Sie im Dropdown-Menü "Belagverschleißanzeige". Dann wählen Sie "Ändern", um die spezifischen Parameter einzugeben.

Es erscheint der "Belagverschleißanzeige" Bildschirm.

Wählen Sie eine Verschleißanzeige aus:

- BPW Brake Monitor
- Haldex LWI
- Benutzerdefiniert

"BPW Brake Monitor" und "Haldex LWI" sind vorprogrammierte Optionen; es werden keine weiteren Daten benötigt. "Benutzerdefiniert" erlaubt die Eingabe von Benutzereinstellungen (s. Benutzerdefiniert-Bildschirm unten).

Das Aufblinken der "Service Warnleuchte" ist als Standardwert eingestellt. Die Lampe leuchtet zweimal auf, wenn die ECU eingeschaltet wird. "Konstantes Blinken" bedeutet, dass die Lampe solange weiterblinkt, bis das Fahrzeug angefahren ist.

### Benutzerdefinierte Anzeige

Der Benutzerdefinierte-Bildschirm bietet dem Kunden die Möglichkeit, spezifische Spannungswerte einzugeben, wenn eine Bremsbelag-Verschleißanzeige eines anderen Herstellers verwendet wird.

Hinweis: Mit zunehmendem Verschleiß der Beläge kann die Eingangsspannung ansteigen oder abfallen.

### **Warnleuchte Service für die Bremsbelagverschleißanzeige (AUX 1, 2 & 3)**

24 V Ausgangssignal an die Warnleuchte Service, wenn ein Bremsbelagverschleißsensor verschlissen ist.

Hinweis: Dies kann nur nach der AUX 4 Option gewählt werden.

![](_page_31_Picture_17.jpeg)

![](_page_31_Picture_18.jpeg)

![](_page_31_Picture_19.jpeg)

![](_page_32_Picture_0.jpeg)

## **AUX 4 & 5 - Optionen**

### Allgemeiner Eingang (GPI)

Wählen Sie im Dropdown-Menü "Allgemeiner Eingang (GPI)" (General Purpose Input) aus. Dann wählen sie "Ändern", um bestimmte Parameter einzugeben.

Daraufhin erscheint der Bildschirm "Allgemeiner Eingang (GPI) (AUX 4)".

## ?

"Allgemeiner Eingang (GPI)" dient dazu, Signaleingänge auszuwerten und dann Aktionen auszulösen.

Aktionen werden ausgelöst, wenn die Funktion gemäß Einstellungen aktiv (Ein) ist.

Sie können sowohl einfache Schalter als auch beliebige 5 V Sensoren zur Überwachung anschließen (z.B. Drucksensor 0 - 8 bar, Sensor mit Gewinde M 16 x 1,5 und Anschlusskabel bei BPW erhältlich).

Zur Information, AUX Kabel Farben und Funktion: Rot; 5 V Ausgangsspannung Schwarz; Masse Gelb; digital Eingang (0 - 24 V), analog Eingang (0 - 5 V)

Der Status der Funktion (Ein, Aus), kann auch zur Steuerung weiterer Funktionen genutzt werden!

Hierzu wird nach Auswahl GPI im AUX Hauptfenster die entsprechende Auswahlspalte "4" oder "5" aktiviert. GPI Eingänge werden logisch wie SuperAUX Eingänge behandelt.

## Anwendungsbeispiele:

- 1. Zwangsabsenken / Anfahrhilfe von Liftachsen durch Schalter / Taster (speziell für ECU ohne SuperAUX)
- 2. Überwachung Druck im Federspeicherkreis, z.B. Warnleuchte und DTC bei unterschreiten von P min.
- 3. Zusatzfunktion nur dann erlauben, wenn Federspeicher entlüftet, (Bremswirkung)

### **Hinweis:**

Die Ansteuerung der ABS Kontrollleuchten muss gemäß ECE-R13 durchgeführt werden! Bitte beachten Sie die gesetzlichen Vorgaben zur Ansteuerung der ABS Kontrollleuchte!

![](_page_32_Picture_156.jpeg)

![](_page_32_Picture_20.jpeg)

## **Steuerdrucksensor**

Ein Steuerdrucksensor (Steuerleitung) muss entweder an der AUX 4- oder AUX 5-Buchse angeschlossen werden. Ein vorhandener Druckschalter muss zunächst durch einen neuen Steuerdrucksensor ersetzt werden. Dabei kann das vorhandene Druckschalterkabel weiter verwendet werden.

Nachdem der Sensor eingebaut worden ist, kann er im Trailer Manager über den AUX Konfigurations-Bildschirm programmiert werden.

## **Rampenanfahrhilfe (Soft Docking)**

Zurzeit gibt es für diese Funktion keine Optionen, die von dem Benutzer eingestellt werden können.

## **Mechanischer Wegsensor Blattfederung**

Der "Wegsensor Blattfederung" ist für den Einsatz an Anhängern mit mechanischer Federung gedacht. Er ermöglicht dem ECO Tronic EBS, die Last zu messen und so die Bremskraft entsprechend den ALB-Daten anzupassen.

Um den "Wegsensor Blattfederung" zu konfigurieren, muss der Benutzer zunächst die Auslenkung des Anhängers eingeben. Diese wird vom Anhängerhersteller geliefert (erlaubt sind 10 mm bis 65 mm).

Nachdem die Auslenkung eingegeben wurde, muss der Benutzer die Hebellänge auf einen Wert innerhalb des erlaubten Hebellängenbereichs einstellen. Der erlaubte Hebellängenbereich variiert in Abhängigkeit von der Auslenkung. Z.B. lässt eine Auslenkung von 20 mm einen Hebellängenbereich von 100 bis 151 mm zu, und eine Auslenkung von 55 mm erlaubt einen Hebellängenbereich von 276 bis 320 mm. Nachdem der Hebellängenbereich ermittelt wurde, gibt der Benutzer die tatsächliche Hebellänge ein.

Dann muss der Benutzer zwischen einer links- oder rechtsseitigen Installation wählen.

Außerdem muss der "Wegsensor Blattfederung" kalibriert werden, was im Rahmen des End-of-Line-Tests geschieht (EOLT). Zur Durchführung der Kalibrierung muss der Anhänger vollkommen entladen sein.

![](_page_33_Figure_13.jpeg)

![](_page_34_Picture_0.jpeg)

## **AUX 5 - Option**

## Externer Stabilitätssensor

Hiermit kann bei Verwendung des BPW-Basic-Kits eine TRS Funktion nachgerüstet werden.

Wählen Sie "Externer Stability Sensor", um die Stabilitätsfunktion für den Anhänger einzustellen (Trailer Roll Stability).

An AUX 5 ist der Anschluss eines externen Stabilitätssensors möglich.

## **Interne Funktionen**

Um die Parameter einzustellen, klicken Sie auf die mit "Interne Funktionen" bezeichnete Registrierkarte.

Es erscheint der "AUX Konfiguration" Bildschirm für interne Funktionen.

![](_page_34_Picture_10.jpeg)

![](_page_34_Picture_11.jpeg)

## **Interner Stabilitätssensor**

Bei Standard-Kits und Standard Plus-Kits ist ein Stabilitätssensor integriert. Dieser ist standardmäßig nicht aktiviert und muss unter der Registrierkarte "Interne Funktionen" aktiviert werden.

Klicken Sie auf das Kästchen "Interner Stability Sensor", um die Installation des internen Stabilitätssensors zu wählen. Hinweis: Es wird ein zusätzlicher AUX Test speziell für den internen Stabilitätssensor durchgeführt .

### **ISO Nachrichten auf Dianosebus spiegeln**

Auf dem 5V CAN Bus (Anschluss "DIAG" am EBS) werden ohne Aktivierung dieser Funktion bereits Informationen wie z.B die aktuelle Geschwindigkeit übertragen.

Mit Aktivierung dieser Funktion wird die Kommunikation zwischen Zugfahrzeug und Anhänger über CAN nach ISO 11992 auf den oben genannten 5V CAN Bus gespiegelt.

![](_page_34_Figure_18.jpeg)

 $\boldsymbol{\mathcal{Z}}$ 

 $\circ$ 

G

## **Elektrische Bremsfunktion (EBD)**

## i

Die "Elektrische Bremsfunktion" erlaubt es die Bremse unter bestimmten Bedingungen anhand von elektrischen Steuereingängen zu betätigen. Es ist hierzu kein ISO CAN oder pneumatischer Steuerdruck erforderlich. Hierdurch ergeben sich eine Menge unterschiedlichster Anwendungsfälle. (EBD = Electronic Brake Demand)

Klicken Sie auf das Kästchen "Elektrische Bremsfunktion (EBD)" um die Installation zu wählen.

## Auswahl Voreinstellung

Laden der Standardeinstellungen für diese drei bekannten Anwendungsfälle. Anpassungen sind möglich.

- Fertigerbremse
- Sicherheitseinbremsung
- Ausziehbare Zugeinrichtung / Auflieger

## LKW Warnleuchte (ECE R-13)

Dem Fahrer kann die Aktivierung der EBD Funktion durch die ABS Warnleuchte im Fahrerhaus angezeigt werden.

- Keine
- Gelbe Warnleuchte
- Rote Warnleuchte + Warnton (CAN ISO 7638) (Nur bei Sicherheitseinbremsung)

### Geschwindigkeitsgrenzen

- Einschalten zulassen unter ... -

- Hier legen Sie die Geschwindigkeit fest bis zu der die Funktion eingeschaltet werden kann. Bei höherer Geschwindigkeit kann die Funktion nicht aktiviert werden!
- Ausschalten über ... -

 Bei Überschreiten dieser Geschwindigkeit wird die Funktion automatisch ausgeschaltet um Schäden am Bremssystem zu vermeiden.

### **Steuerdruck**

Dieser "simulierte" Steuerdruck wird 1:1 an die Zylinder ausgegeben wenn die Funktion aktiv ist. Ausnahme "Lastabhängiger Ausgangsdruck" aktiviert, dann erfolgt eine lastabhängige Abremsung gemäß Steuerdruck. Durch Option "+ 0,2 bar" ist es möglich per Bremspedal den ausgesteuerten Druck zu erhöhen falls dieser bei Straßenfertigung (wegen Gefälle) nicht ausreicht. Hierfür muss kurzzeitig der pneumatische Steuerdruck größer als der über EBD eingestellte Steuerdruck sein.

![](_page_35_Figure_23.jpeg)

![](_page_35_Picture_185.jpeg)

![](_page_36_Picture_0.jpeg)

## Optionen

- Liftachse ausschalten um Rahmenbewegungen während der Straßenfertigung zu vermeiden.
- Neuerliches Einschalten nach Überschreiten der Ausschalt geschwindigkeit verhindern.
- Funktion deaktiviert halten falls der Steuereingang bereits bei "Zündung Ein" aktiv war.

Hierduch wird ein versehentliches Einschalten verhindert.

### **Informationen zur Elektrischen Bremsfunktion**

## ?

Die "EBD" Funktion ist standardmäßig inaktiv und muss daher durch externe Steuereingänge aktiviert werden. (EBD = Electronic Brake Demand)

Zur Steuerung stehen folgende Eingänge zur Verfügung:

GPI 4 = AUX 4 als Allgemeiner Eingang genutzt, gelbes Kabel als Signaleingang

GPI 5 = AUX 5 als Allgemeiner Eingang genutzt, gelbes Kabel als Signaleingang

zusätzlich bei Nutzung der SuperAUX Varianten:

- Eingänge A, B, und C einzeln ,
- mehrere dieser Eingänge (A und / oder B, A und / oder C, B und / oder C , A und / oder B und / oder C ),
- sowie die Kundenspezifische Kombination dieser Eingänge, genannt "Kunde"

Falls Sie mehr als einen Eingang zuordnen, werden diese entsprechend der einstellbaren Logik miteinander verknüpft.

(Eingang A aktiv) **oder** (Eingang B aktiv) -> Aktion bzw. (Eingang A aktiv) **und** (Eingang B aktiv) -> Aktion

Die Bremse wird aktiviert, wenn die einstellbaren EBD Grenzwerte **und** die Logik erfüllt ist.

Hierbei bedeutet...

## *ODER*

Bremse wird eingeschaltet wenn **einer** der Steuereingänge aktiv ist

### *UND*

>> nur sinnvoll bei mindestens 2 verwendeten Steuerein gängen <<

Bremse wird eingeschaltet wenn **alle** zugeordneten Steuereingänge aktiv sind

#### **Hinweis:**

**Mögliche Steuereingänge: SuperAUX A / B / C / KUNDE, Allgemeiner Eingang AUX 4 + 5**

![](_page_36_Picture_179.jpeg)

## **3.2.2.5 Einstellen der Reifengröße**

25 Was Klicken Sie auf diese Schaltfläche.

Es erscheint der "Reifengröße" Bildschirm.

Der Bildschirm zeigt den Vorgabewert für eine Reifengröße von 520 mm (dynamischer Halbmesser - Rdyn), an dem ein Polrad mit 100 Zähnen installiert ist. Geben Sie den Wert für die Reifengröße laut Herstellerangabe ein oder klicken Sie auf die Schaltfläche (Pfeil) rechts, und wählen Sie die an Ihrem Anhänger montierte Reifengröße aus dem Dropdown-Menü. Dieser Wert muss den montierten Reifen entsprechen, damit das ABS korrekt funktioniert.

Geben Sie die Anzahl der Zähne des ABS Polrades an.

![](_page_37_Picture_7.jpeg)

Klicken Sie auf die Schaltfläche mit dem Häkchen, um **die Auswahl zu bestätigen.**<br>die Auswahl zu bestätigen.

## **Ermittlung der Zähnezahl**

![](_page_37_Picture_10.jpeg)

Klicken Sie auf diese Schaltfläche.

Klicken Sie auf die Schaltfläche "Start - Rad genau 5x **drehen**". Drehen Sie das angewählte sensierte Rad 1 Umdr. / 2 s, und zwar fünf Mal. Im Feld "Impulse" werden bei jeder Radumdrehung automatisch die Impulse aufgezeichnet. Nach 5 Umdrehungen klicken Sie auf die Schaltfl äche "**Stop**". In dem "Zähnezahl"-Feld wird die Anzahl der Zähne angezeigt. Klicken Sie auf die Schaltfläche "Berechneten Wert verwenden", um den Wert für die Einstellung des Reifenfaktors zu übernehmen (s.o.) oder notieren Sie den Wert zur späteren Verwendung.

Klicken Sie auf "Abbrechen" zum Verlassen.

Wiederholen Sie die Prozedur ggf. für die anderen Sensoren.

## **3.2.2.6 Einstellen der Warnleuchte**

![](_page_37_Picture_16.jpeg)

Klicken Sie auf diese Schaltfläche.

Es erscheint der "Warnleuchten-Einstellungen" Bildschirm.

Der Bildschirm zeigt die beiden möglichen Blinkfolgen für die EBS-Warnleuchte des Anhängers.

Die Ein/Aus-Sequenz ist als Standard voreingestellt.

![](_page_37_Picture_21.jpeg)

Klicken Sie auf die Schaltfläche mit dem Häkchen, UM NICKEN SIE auf die Schlannag<br>um die Auswahl zu bestätigen.

Hinweis: Eine Änderung der Ein/Aus-Blinkfolge wird erst sichtbar, wenn der Systemluftdruck 4,5 bar überschreitet.

## **3.2.2.7 Beenden der Konfiguration**

"ECU Konfiguration" ist abgeschlossen (ECU-Parameter-Einstellungen **werden noch nicht an die ECU übertragen** – s. nächsten Schritt).

![](_page_37_Picture_26.jpeg)

Klicken Sie auf die Schaltfläche mit dem Häkchen, **V** NICKEN DIE auf die Schaltflacken um die Auswahl zu bestätigen.

![](_page_37_Picture_28.jpeg)

![](_page_37_Picture_29.jpeg)

![](_page_37_Picture_30.jpeg)

![](_page_38_Picture_0.jpeg)

## **3.2.3 Speichern der ECU-Parameterdatei**

Die ECO Tronic EBS Parameter-Datei kann gespeichert und dann für die zukünftige Programmierung von ECUs verwendet werden (die dieselben Parameter benötigen), indem die Datei über die Schaltfläche "Konfiguration von Datenträger einlesen" wieder eingelesen wird.

![](_page_38_Picture_4.jpeg)

Klicken Sie auf diese Schaltfläche.

Es erscheint der "Konfigurationsdatei speichern" Bildschirm.

Im Feld "**Dateiname**" kann ein Dateiname (z.B. Beispiel02 gespeichert als .DPF-Dateityp) eingegeben werden, unter dem die Datei im Ordner

**C:\Programe\BPW\BPW Trailer Manager\ECU Setup Files** bzw. ab Version 5.18 im Ordner

**C:\Dokumente und Einstellungen\All Users\Dokumente\ BPW\Trailer Manager\ECU Setup Files** 

abgespeichert wird.

Klicken Sie auf die Schaltfläche "Speichern" um die Datei zu speichern.

## **3.2.4 Programmieren der ECU**

![](_page_38_Picture_13.jpeg)

Klicken Sie auf diese Schaltfläche.

Dies bewirkt die Übertragung der Datei mit den editierten Parametern an die ECU.

Hinweis: Bei einem Fortschritt von 90% wird der Fehlerspeicher gelöscht und die ECU wird zurückgesetzt.

Der Fortschritt dieses Vorgangs wird wie folgt angezeigt:

- **1** Eine Balkenanzeige füllt das Fortschrittsfeld auf dem "ECU programmieren" Bildschirm.
- **2**  Die EBS-Warnleuchte des Anhängers ist: **a)** An - ECU wird nicht programmiert
	- **b)** Blinkt ECU wird programmiert

Damit ist die Programmierung der ECU abgeschlossen.

![](_page_38_Picture_22.jpeg)

![](_page_38_Picture_161.jpeg)

![](_page_38_Picture_24.jpeg)

![](_page_38_Picture_25.jpeg)

![](_page_38_Picture_26.jpeg)

Es erscheint der "ECU programmieren" Bildschirm.

Klicken Sie auf die Schaltfläche **Zum Anzeigen oder** Ausdrucken eines Klebeschilds mit den aktuellen ECU-Konfigurationsdaten (ALB-Hinweisschild).

## **3.2.5 Drucken des ALB-Hinweisschildes**

Drucken Sie das Klebeschild auf einem BPW-Blankoetikett 02.1028.69.10.

Verwenden Sie dazu **ausschließlich einen Laserdrucker** und richten Sie sich dabei nach den Angaben des Herstellers zum Bedrucken eines A5-Blatts. Schützen Sie die bedruckte Oberfl äche nach dem Anbringen des Schildes durch Aufsprühen eines Klarlacks (oder Hartlacks).

Beispiel-Klebeschild für einen Sattel- oder Zentralachsanhänger.

![](_page_39_Picture_8.jpeg)

![](_page_39_Picture_583.jpeg)

Um den Druck auf dem Blankoformular passgerecht auszurichten, damit die Daten richtig in die Felder gedruckt werden, wählen Sie von dem Datei-Menü oben links ("Drucken"), den Befehl "Ausrichtung Ausdruck".

Daraufhin erscheint der folgende Bildschirm. Benutzen Sie die vertikalen/horizontalen Schieberegler für die Anpassung an den jeweiligen Drucker.

Wenn das Etikett ausgedruckt ist, klicken Sie auf die Häkchen-Schaltfläche  $\sqrt{\left|\right|}$ , um zu dem Hauptbildschirm zurückzukehren.

Beispiel-Klebeschild für einen **Deichselanhänger.**

![](_page_39_Picture_584.jpeg)

![](_page_39_Figure_15.jpeg)

![](_page_39_Picture_585.jpeg)

## **3.3 Zurücksetzen der ECU**

Klicken Sie auf diese Schaltfläche **by The United States** rückzusetzen oder schalten Sie die Stromversorgung der ECU aus, **jedoch ohne das Trailer Manager Programm zu verlassen.**

Nach dem Reset 10 Sekunden bis zum nächsten Schritt warten. Beobachten Sie die Anhänger-EBS-Warnleuchte. Die Anzeigen sollten denen entsprechen, die im Abschnitt "Einstellung der Warnleuchte" (siehe Seite 38) im Rahmen des ECU-Setups eingestellt wurden.

![](_page_40_Figure_4.jpeg)

Hinweis: Wenn die EBS-Warnleuchte aufleuchtet und nicht erlischt, und der Hauptbildschirm eine der Anzeigen zeigt, die auf Seite 12 dargestellt werden, dann sind Fehlercodes (Diagnostic Trouble Codes (DTC)) vorhanden, die gelöscht werden müssen (s. Seite 42), oder der Luftdruck des Systems beträgt weniger als 4,5 bar.

![](_page_40_Picture_6.jpeg)

Klicken Sie auf diese Schaltfläche auf dem Hauptbildschirm.

 Klicken Sie auf diese Schaltfläche auf dem "Diagnose Fehlercodes, Info Point, Belagwechsel- und Programmierlebenslauf" Bildschirm um eventuell gespeicherte DTCs anzuzeigen.

Wenn keine Fehler aktiv oder gespeichert sind, erscheint, wie rechts abgebildet, der "Diagnose Fehlercodes" Bildschirm.

![](_page_40_Picture_10.jpeg)

Klicken Sie auf die Schaltfläche mit dem Häkchen, **V** Nicken Sie auf d

![](_page_40_Figure_12.jpeg)

![](_page_40_Picture_13.jpeg)

![](_page_40_Picture_138.jpeg)

## **3.4.1 Lesen / Löschen von Fehlercodes (DTCs)**

Klicken Sie auf diese Schaltfläche auf dem Hauptbildschirm.

Klicken Sie ebenfalls auf die Schaltfläche auf dem "Diagnose Fehlercodes, Info Point, Belagwechsel- und Programmierlebenslauf" Bildschirm.

Daraufhin erscheint der "Diagnose Fehlercodes" Bildschirm.

## Bildschirm Option 1:

Wenn ein Aktueller DTC vorhanden ist, dann wird er oben in der ersten Zeile der Liste ROT angezeigt. Wenn weitere DTCs aufgelistet sind, dann handelt es sich um solche, die im ECU-Speicher abgelegt sind. Beheben Sie den aktuellen DTC und setzen Sie die ECU zurück (Reset), indem Sie die Schaltfläche

 $\mathbb{C}^{\mathbb{I}}$ drücken oder die Stromzufuhr zur ECU ausschalten.

### Bildschirm Option 2:

Wenn es keinen aktuellen DTC gibt, wird in Rot "keine aktiven Fehler vorhanden" angezeigt. Eventuell angezeigte sonstige DTCs sind frühere, gespeicherte Codes, die gelöscht werden können.

Klicken Sie auf diese Schaltfläche |  $\frac{1}{2}$  | um die Fehlercodes zu löschen.

Es erscheint der rechts abgebildete Bildschirm.

![](_page_41_Picture_13.jpeg)

 Klicken Sie zum Verlassen des Menüs auf die Klicken Sie zum Verlassen<br>Schaltfläche mit dem Häkchen.

Es erscheint der Trailer Manager Hauptbildschirm.

**(d)** Führen Sie einen Reset der ECU durch, indem Sie auf

die Schaltfläche **beklicken oder die Stromzufuhr zur ECU** abschalten. Verlassen Sie jedoch nicht das Trailer Manager Programm.

Beobachten Sie die Anhänger-EBS-Warnleuchte. Sie sollte sich so verhalten, wie es im Abschnitt "Einstellen der Warnleuchte" des ECU-Setups eingestellt wurde.

Hinweis: Wenn die EBS-Warnleuchte aufleuchtet und an bleibt, dann sind DTCs vorhanden, die wie oben beschrieben behoben und gelöscht werden müssen, oder der Systemluftdruck beträgt weniger als 4,5 bar.

Es erscheint der folgende Bildschirm, der keine Fehlermeldungen anzeigen sollte.

Hinweis: Wenn weitere Fehler vorhanden sind, wiederholen Sie die oben beschriebene Prozedur.

![](_page_41_Picture_22.jpeg)

![](_page_41_Picture_207.jpeg)

![](_page_41_Figure_24.jpeg)

![](_page_41_Picture_25.jpeg)

![](_page_41_Picture_26.jpeg)

![](_page_42_Picture_0.jpeg)

## **3.4.2 Anzeigen von erweiterten Fehlercodes**

Bei aktiven und gespeicherten DTCs doppelklicken Sie auf

einen DTC oder wählen Sie die Schaltfläche , um die erweiterten DTC-Informationen anzuzeigen.

Es erscheint der "Zusätzliche Fehlerinformation" Bildschirm.

## **Beschreibung der Bildschirmanzeige**

**1** - Fehlerhäufigkeit, d.h. wie oft der DTC vorgekommen ist (max. 255 Ereignisse). Das Ereignis wird jedes Mal neu gezählt, wenn die ECU eingeschaltet wird.

Die folgenden Daten beziehen sich auf das erstmalige Auftreten des DTC.

- **2** Datum. Wird aufgezeichnet, wenn ein Trailer Monitor installiert ist. Wird alle 10 Minuten aktualisiert. (Im gezeigten Beispiel ist kein Trailer Monitor installiert)
- **3** Kilometerstand (Gesamtstrecke)
- **4** Spannung (Volt)
- **5** Behälterdruck
- **6** Balgdruck
- **7** Geschwindigkeit, bei der der DTC aufgetreten ist (im gezeigten Beispiel steht das Fahrzeug)
- **8** Elektrisch generierter Steuerdruck über CAN Pins 6, 7 an ISO 7638 (im gezeigten Beispiel ist ein ISO 7638 mit 5 Kontakten installiert)
- **9** Pneumatischer Steuerdruck der (gelben) Bremsleitung beim Bremsen
- **10** Zeitspanne seit dem Einschalten der ECU bei Auftreten des DTC
- **11**  Beschreibung des DTC
- **12** Reihenfolge und Anzahl der DTCs
- **13** Weitere Informationen über den DTC und mögliche Ursachen.
- **14** Statusanzeigen von Signalanforderungen und Systeminformationen
- **15** Blinkende Symbole:
- DTC aus ECU
- DTC aus Datei
- **16** Erweiterte DTC-Datei laden. Hinweis: Nur in diesem Bildschirm möglich.
- **17** Erweiterte DTC-Datei speichern.
- **18** Erweiterten DTC drucken.
- **19** Verlassen

![](_page_42_Picture_29.jpeg)

![](_page_42_Picture_252.jpeg)

## **3.4.3 Auslesen der Bremsbelagverschleißanzeige**

Hinweis: Diese Funktion muss in der AUX Konfiguration eingestellt sein – siehe Seite 32, AUX 4 -Option.

![](_page_43_Picture_4.jpeg)

Klicken Sie auf diese Schaltfläche und sehen Sie nach, ob ein DTC "AUX 4" aufgeführt ist

Wenn ja, klicken Sie auf die Schaltfläche um zu dem Bildschirm "Belagverschleiß-Info" zu gelangen.

Auf diesem sind die **letzten fünf** protokollierten Bremsbelagwechsel aufgelistet.

Die linke Spalte protokolliert, wann die Bremsbeläge (Belagverschleißsensor) verschlissen sind. Die rechte Spalte protokolliert oder zeigt an, wann die Bremsbeläge ausgetauscht wurden oder werden müssen.

Falls die Anzeige "Status aktuelle Beläge" Rot ist und die Info besagt "Änderung nötig" verlassen Sie den Trailer Manager, schalten Sie die Stromversorgung zur ECU ab und überprüfen/ wechseln Sie den oder die entsprechenden Bremsbeläge.

Rufen Sie den Trailer Manager und den "Belagverschleiß **-Info**" Bildschirm wieder auf.

 $\mathbb{R}^{\mathbb{R}}$ 

Klicken Sie auf diese Schaltfläche.

Es erscheint der "Bremsbeläge gewechselt" Bildschirm.

![](_page_43_Picture_14.jpeg)

Klicken Sie auf diese Schaltfläche.

Dies bewirkt folgendes:

- a) In der Spalte "Austausch Bremsbeläge" ist der Eintrag "Änderung nötig" durch eine km-Zahl ersetzt.
- b) Die Anzeige "Status aktuelle Beläge" ist nicht mehr rot, sondern grün.

Auf dem "Belagverschleiß-Info" Bildschirm klicken Sie die

![](_page_43_Picture_20.jpeg)

Häkchen-Schaltfläche zum Verlassen / Wechseln in den<br>Hauptbildschirm.

Hinweis: Der Fehlercode "AUX 4" wird automatisch gelöscht.

Wenn die Bremsbeläge in gutem Zustand sind "Belagverschleiß-Info" erfolgt eine Anzeige wie dargestellt und oben beschrieben.

Die Anzeige **"Status aktuelle Beläge"** ist **grün**.

Notieren Sie sich alle notwendigen Informationen zur weiteren Verwendung.

![](_page_43_Figure_26.jpeg)

![](_page_43_Picture_27.jpeg)

![](_page_43_Figure_28.jpeg)

![](_page_44_Picture_0.jpeg)

## **3.4.4 Anzeigen des Programmierlebenslaufs**

Klicken Sie im Hauptbildschirm auf die Schaltfläche

Klicken Sie danach auf die Schaltfläche der "blauen Box" auf dem "Diagnose Fehlercodes, Info Point, Belagwechsel- und Programmierlebenslauf" Bildschirm.

Es erscheint der "ECU Programmier Lebenslauf" Bildschirm.

Dies ist ein Verzeichnis in dem protokolliert wird, wann und von wem die ECU programmiert wurde.

Der Benutzer ("Bediener") kann der Name des Rechners oder der Log-in-Name oder "Info C" (steht für Trailer Monitor) sein. Angezeigt werden die letzten zehn Benutzer.

![](_page_44_Picture_8.jpeg)

Klicken Sie zum Verlassen des Menüs auf die Schaltfläche mit dem Häkchen.

![](_page_44_Picture_10.jpeg)

![](_page_44_Picture_140.jpeg)

L.

## **3.4.5 Anzeigen der vergangenen Flash-Updates der ECU**

Klicken Sie auf die Schaltfläche der "roten Box" dem "Diagnose Fehlercodes, Info Point, Belagwechsel- und Programmierlebenslauf" Bildschirm.

Es erscheint der "ECU Flash Update Lebenslauf" Bildschirm.

Zeigt die letzten zehn Flash-Programmierungsereignisse an (ganz oben die zuletzt erfolgte) und funktioniert genauso wie der Trailer Manager Programmierungsprotokoll. Wenn der ECU-Flash-Speicher neu programmiert wird, wird in dem ECU-Speicher ein Protokoll gespeichert (mit Angaben zu dem verwendeten Rechner, Datum und der ECU-Version).

![](_page_44_Picture_16.jpeg)

Klicken Sie zum Verlassen des Menüs auf die Klicken Sie zum verlassen<br>Schaltfläche mit dem Häkchen.

![](_page_44_Picture_18.jpeg)

![](_page_44_Picture_19.jpeg)

## **3.5 Anzeigen von Systemdrücken, Geschwindigkeiten und Spannung**

Schließen Sie die Vorrats- und Brems-Druckleitungen an. Beobachten Sie die Werte der System-Drücke und - Spannung in dem Browser-Fenster, das die schematische Darstellung des ECO Tronic EBS anzeigt.

Trailer Manager 5.14 [ECU] **PD**  $\begin{array}{|c|c|} \hline \ \hline \ \hline \ \hline \ \hline \ \hline \ \hline \ \end{array}$  0.0 bar Ô  $\overline{\phantom{a}}$  0.0 bar  $\ddot{\mathbb{O}}$  $\overline{\mathbb{R}}$ Fahrgestellnummer<br>UIN1234 **ISO** G IJ ECU Version :<br>C465 : GEN #2

![](_page_45_Figure_4.jpeg)

![](_page_45_Figure_5.jpeg)

![](_page_45_Figure_6.jpeg)

Beispiel: Folgende Anzeigen sollten zu sehen sein

1) Die Druckwerte sind den Eingabedaten des ALB-Hinweis schilds entnommen, die auf Seite 16 für einen **unbeladenen Anhänger** gezeigt werden. Der Behälterdruck ist zwar mit mindestens 6,5 bar angegeben, es kann aber auch irgendein anderer Wert sein, der in der Werkstatt verwendet wird.

2) Die Druckwerte sind den Eingabedaten des ALB-Hinweis schilds entnommen, die auf Seite 16 für einen **beladenen Anhänger** gezeigt werden.

Wenn sich die sensierten Räder drehen, wird der Geschwindigkeitswert angezeigt.

### Beispiel:

![](_page_45_Picture_134.jpeg)

bei 80 Polradzähnen bei 90 Polradzähnen 6 km/h bei 100 Polradzähnen

![](_page_46_Figure_0.jpeg)

## **3.6.1 Normaler Ablauf des End-of-Line Test**

![](_page_46_Picture_3.jpeg)

Klicken Sie im Hauptbildschirm auf die Schaltfläche

Es erscheint der "EOLT Optionen" Bildschirm.

Beachten Sie, dass das richtige Interface und die richtigen ECU-Versionen benutzt werden müssen. Befolgen Sie die Warnhinweise.

Fahren Sie mit dem Test fort – klicken Sie auf  $\|\mathbf{u}\|$ , um den Test zu starten.

Die Schaltfläche zum "Anzeigen/Drucken"

![](_page_46_Picture_9.jpeg)

"In Datei speichern" **in Ingeland zunächst deaktiviert** 

und werden unter folgenden Voraussetzungen aktiviert: a) Wenn ein EOLT (End-of-Line-Test) abgeschlossen wurde.

- b) Wenn eine vorhandene EOLT-Datei (.eol) geöffnet wurde (nur "Anzeigen/Drucken" möglich).
- "Warnung" Bildschirm

Wenn kein Druck an Anschluss 41 gemessen wird, kontrollieren Sie die installierten Leitungen.

![](_page_46_Picture_15.jpeg)

Die angekreuzten Kästchen  $\blacktriangleright$  zeigen die durchzuführenden Tests an. Die Tests können je nach Erfordernis gewählt oder deaktiviert werden.

Wenn die Option "**Pause zwischen den Prüfungen**" deaktiviert ist, wird der jeweils nachfolgende Test ohne Zwischenpause durchgeführt.

Wenn die Option "Bediener Name" gewählt wurde, kann in einem Feld darunter ein Name eingegeben werden (max. 39 Zeichen). Dieser wird in dem EOLT-Bericht protokolliert.

![](_page_46_Picture_19.jpeg)

![](_page_46_Picture_20.jpeg)

![](_page_46_Picture_21.jpeg)

## **Sensor-Test**

Drehen Sie jedes Rad mit 3 Umdrehungen in 5 Sekunden.

## Ergebnisse:

**Gelb** zeigt an, dass die Räder sich schnell genug drehen. **Grün** zeigt an, dass der Test erfolgreich absolviert wurde. **Rot** zeigt an, dass während des Tests Fehlercodes (DTC) generiert wurden.

Hinweis: Auf jedem der folgenden Testbildschirme befindet

sich eine Schaltfläche **1** 

Diese liefert eine Bildschirminformation zu dem durchzuführenden Test. Wenn die Anhänger-Informationen mit der Fahrgestellnummer ("Vehicle Ident Number / VIN") eingegeben wurden (s. Seite 18 - "Info"), dann wird diese in dem Titelbalken jedes Tests angezeigt.

![](_page_47_Figure_9.jpeg)

## **Sensor-Modulator-Test**

Drehen Sie jedes Rad mit min. 1 Umdrehung pro 2 Sekunden. Das System sollte das gedrehte Rad abbremsen.

Ergebnisse:

**Gelb** zeigt an, dass das Rad sich bewegt hat. **Grün** zeigt an, dass der Test erfolgreich absolviert wurde. **Rot** zeigt, an dass der Test fehlgeschlagen ist.

Hinweis: Die gezeigte Bildschirmanzeige gilt für ein 2-Modulator-System. Der Sensor-Modulator-Test ist eine kombinierte Prüfung des Sensor-Outputs an den richtigen Modulator.

![](_page_47_Picture_15.jpeg)

![](_page_48_Picture_0.jpeg)

## **Durchsteuerungs-Prüfung**

### Bremse betätigen

Das System schaltet automatisch auf Durchsteuerung (ca. 1:1), es werden die Bremsausgangsdrücke gemessen.

## Bremse lösen

Der **Solldruck** ist ein berechneter Wert. Die Kästchen "Hauptventil 21 und 22" zeigen die tatsächlichen Drücke an, die an den elektro-pneumatischen Relais-Ventilen (EPRV) gemessen werden. Bei 3M-Systemen wird der tatsächliche Druck in dem Kästchen "Zusatz" (Fernventil) angezeigt.

## Ergebnisse:

**Gelb** zeigt an, dass der Test gestartet wurde. **Grün** zeigt an, dass der Test erfolgreich absolviert wurde. **Rot** zeigt, an dass der Test fehlgeschlagen ist.

## **EBS Drucktests (automatischer Test)**

Das System simuliert verschiedene Beladungszustände und Steuerdrücke. Die Ausgangsdrücke werden gemessen und mit den Solldrücken verglichen.

### Ergebnis-Sektion:

**Gelb** zeigt an, dass der Test gestartet wurde. **Grün** zeigt an, dass der Test erfolgreich absolviert wurde. **Rot** zeigt, an dass der Test fehlgeschlagen ist.

Hinweis: Das Beispiel zeigt den Bildschirm für eine "2M Side by Side"-Installation. Bei 3M erscheinen zwei Bildschirme "3M Haupt" und "3M Zusatz".

Hinweis: Vor diesem Test kann ein Bildschirm mit einer Warnung erscheinen.

Stellen Sie sicher, dass während den Prüfungen genügend Vorratsdruck zur Verfügung steht. Sollte der Druck unter 6,5 bar abfallen, wird die Prüfung abgebrochen und der Test wird als nicht erfolgreich beendet.

![](_page_48_Picture_16.jpeg)

![](_page_48_Figure_17.jpeg)

teuerungs-Prüfung - VIN : 12345678901234567

![](_page_48_Picture_18.jpeg)

![](_page_48_Figure_19.jpeg)

## **Warnleuchten und AUX Tests (automatischer Test)**

Die Warnleuchte und eventuelle Zusatzausgänge werden an- und ausgeschaltet (On / Off), und dabei geprüft, ob sie sich richtig verhalten. Sobald ihre korrekte Funktion überprüft wurde, können die Leuchte oder die Zusatzausgänge manuell geschaltet werden, ohne die Testergebnisse zu beeinflussen. Um auf manuelle Prüfung zu schalten, klicken Sie auf die "On"-Schaltfläche. Die "Off" und "Norm"-Schaltflächen sind hervorgehoben, Wechseln Sie zwischen "On" und "Off". Durch Klicken auf "Norm" gelangen sie wieder in den automatischen Modus.

### Ergebnisse:

**Gelb** zeigt an, dass der Test gestartet wurde. **Grün** zeigt an, dass der Test erfolgreich absolviert wurde. **Rot** zeigt, an dass der Test fehlgeschlagen ist.

**AUX 5** prüft den (externen) Stabilitätssensor, wenn dieser in der AUX Konfigurationsoption gewählt wurde (s. Seite 35). Wenn der Test scheitert, sehen Sie in der ECO Tronic EBS Einbauanleitung nach und kontrollieren Sie den ordnungsgemäßen Einbau am Chassis.

#### **oder**

**INT** prüft den internen Stabilitätssensor (TRS), wenn dieser in der AUX Konfigurationsoption "Intern" gewählt wurde (s. Seite 35). Wenn der Test scheitert, sehen Sie in der ECO Tronic EBS Einbauanleitung nach und kontrollieren Sie den ordnungsgemäßen Einbau am Chassis.

Hinweis: Die Kalibrierung des Stabilitätssensors darf nur auf ebenem Boden erfolgen. Steht das Fahrzeugt auf nicht ebenen Boden, besteht die Möglichkeit den Kalibrierungsschritt zu überspringen. In diesem Fall muss eine Kalibrierung auf ebenen Boden nachgeholt werden.

![](_page_49_Picture_10.jpeg)

Klicken Sie auf den Schaltfläche mit dem Häkchen, **V** Knowen die aur den Schartflag<br>um die Auswahl zu bestätigen.

![](_page_49_Picture_12.jpeg)

![](_page_49_Picture_13.jpeg)

![](_page_49_Picture_14.jpeg)

![](_page_50_Picture_0.jpeg)

Es erscheint der "EOLT Optionen" Bildschirm.

## **EOLT Berichte**

Der "End-of-Line"-Testbericht kann durch Wählen der Schaltfläche **angezeigt werden. Bei Bedarf kann der Bericht** dann auch gedruckt werden.

# **EOLT Optionen** Vor Start des End of Line Tests... 1. Fahrzeug gegen Wegrollen sichern 2. Feststellbremse lösen

Durch Wählen der Schaltfläche **kann** ein Prüfbericht gespeichert werden.

Im Feld "Dateiname" kann ein passender Dateiname zu dem geprüften Fahrzeug (z.B. Trailer02, abgespeichert als Dateityp .eol) eingegeben und in dem Ordner **C:\Programme\BPW\ BPW Trailer Manager\EOL Reports** gespeichert werden.

Hinweis: Der EOLT-Bericht kann nur innerhalb des Trailer Manager Programms im Abschnitt "EOLT Optionen" angezeigt werden.

ECO Tronic EBS End-of-Line Test Bericht.

![](_page_50_Picture_413.jpeg)

![](_page_50_Picture_414.jpeg)

## **3.6.2 Automatischer Ablauf des End-of-Line Test (nur für OEM empfohlen)**

Der automatisierte End-of-Line Test (Neufahrzeug Inbetriebnahme) bietet die Möglichkeit, eine Parameterdatei für einen Anhänger zu öffnen, die ECU zu programmieren, zu testen und auf Fehler zu kontrollieren, eventuelle Fehler zu beheben, den End-of-Line-Test durchzuführen, zu speichern und zu drucken, und zwar alles nacheinander von einem Basisfenster aus.

Wählen Sie im Startbildschirm die breite Schaltfläche , um den automatisierten "End-of-Line"-Test (Neufahrzeug Inbetriebnahme) zu beginnen.

Es erscheint der Bildschirm "Neufahrzeug Inbetriebnahme".

Dieser zeigt die aktuellen, tatsächlichen Druckwerte bei einem 2M System an.

Hinweis: Im Fall von 3M-Systemen erscheint auch P41\_2.

Es ist möglich, die Daten zu überprüfen oder zu editieren (z.B. Ändern der Fahrgestell-Nr. (VIN) oder Zusatzfunktion) und in einer neuen Datei zu speichern.

Das Drucker-Symbol ermöglicht das Ausdrucken der ALB-Hinweisschild-Daten.

Mit der Pfeil-nach-rechts-Schaltfläche wird der "End-of-Line"-Test für den Anhänger fortgesetzt.

Der Bedienername kann in der INI-Datei voreingestellt und bei Bedarf gesperrt werden. Es ist nicht möglich, die in der INI-Datei gewählten Tests zu ändern, da sie grau invertiert dargestellt sind. Der "End-of-Line"-Test wird dann durchgeführt, sobald die Schaltfläche mit dem Pfeil nach rechts Symbol gewählt wird.

Sobald der automatisierte "End-of-Line"-Test abgeschlossen ist und keine Fehler gefunden wurden, müssten Sie den folgenden Bildschirm sehen.

Es besteht dann die Möglichkeit, den Bericht auszudrucken.

![](_page_51_Picture_14.jpeg)

![](_page_51_Picture_15.jpeg)

![](_page_51_Picture_16.jpeg)

![](_page_51_Picture_17.jpeg)

![](_page_52_Picture_0.jpeg)

## **3.7 Diagnostic Trouble Codes**

Wenn ein unten nicht aufgeführter Diagnosecode im Display gezeigt wird, liegen eventuell unregelmäßige Sensorausgangswerte oder Wackelkontakte in der Verkabelung vor.

![](_page_52_Picture_473.jpeg)

2B Sensor Sensorfehler

Mögliche Ursachen: Sensor verschlissen, falsch eingestellt, Kabelunterbrechung

oder Kurzschluss

SCHWACH ODER FEHLT

SENSOR 2B SIGNAL SCHWACH ODER FEHLT

![](_page_52_Picture_474.jpeg)

## **3.7 Diagnostic Trouble Codes**

#### EPRV 22 DRUCKHALTE-MAGNET UNDEFINIERTER FEHLER Modulator 22 Haltemagnetventil - Steuerkreisfehler EPRV 22 DRUCKSENK-MAGNET UNDEFINIERTER FEHLER Modulator 22 Auslassmagnetventi - Steuerkreisfehler Sollwert Drucksensor MODULATOR **STEUERDRUCKSENSOR KURZSCHLUSS** Drucksensor Bremsleitung MODULATOR **STEUERDRUCKSENSOR** UNTERBRECHUNG - Kabelunterbrechung **PNEUMATISCHER** STEUERDRUCK FEHLER - Fehler

Angezeigter DTC Beschreibung

## Istwert Drucksensoren

EPRV 21 SENSOR **ZYLINDERDRUCK KURZSCHLUSS** 

EPRV 21 SENSOR ZYLINDERDRUCK UNTERBRECHUNG

EPRV 22 SENSOR **ZYLINDERDRUCK KURZSCHLUSS** 

EPRV 22 SENSOR **ZYLINDERDRUCK** UNTERBRECHUNG - Kurzschluss Drucksensor Bremsleitung

Drucksensor Bremsleitung

Modulator 21 Bremsdruck Sensor - Kurzschluss

Modulator 21 Bremsdruck Sensor - Kabelunterbrechung

Modulator 22 Bremsdruck Sensor - Kurzschluss

Modulator 22 Bremsdruck Sensor - Kabelunterbrechung

## Verzögertes Wiederbeschleunigen eines sensierten Rades

EPRV 21 RAD **VERZOEGERTES** WIEDERBESCHLEUNIGEN

EPRV 22 RAD VERZOEGERTES WIEDERBESCHLEUNIGEN Verzögertes Wiederbeschleunigen eines sensierten Rades von Modulator 21

Verzögertes Wiederbeschleunigen eines sensierten Rades von Modulator 22

Mögliche Ursachen: Schlechtes Löseverhalten, mechanische Fehler in der Radbremse, trockene Radlager, gebrochene Federn, geknickte Rohrleitungen

Auf Knicke und Verstopfung überprüfen. Verrohrungskabel falsch angeschlossen.

Modulator defekt. Sensor auf der falschen Seite angeschlossen.

![](_page_53_Picture_476.jpeg)

![](_page_54_Picture_0.jpeg)

oder

## **3.7 Diagnostic Trouble Codes**

![](_page_54_Picture_430.jpeg)

Hinweis: Wenn ein DTC angezeigt wird und nach Befolgung der empfohlenen Prozedur kein Fehler gefunden wird, sollte die ECU ausgetauscht werden.

## **3.8 Fehlersuche**

### **Bildschirm 1**

Wenn dieser Bildschirm erscheint, müssen folgende Bereiche überprüft werden:

- **a)** Die Receive- und Transmit-Buffer an Ihrem PC sind deaktiviert. Überprüfen Sie die COM-Anschluss-Einstellungen.
- **b)** Es ist ein anderes Programm aktiv, das den COM-Anschluss benutzt. Überprüfen Sie dies unten auf Ihrem PC-Bildschirm und schließen Sie alle anderen Programme.

![](_page_55_Picture_6.jpeg)

## **Bildschirm 2**

Wenn dieser Bildschirm erscheint, müssen folgende Bereiche überprüft werden:

- **a)** Wackelkontakt. Überprüfen Sie, ob alle Stecker fest sitzen.
- **b)** LED-Anzeige am Adapter zum PC leuchtet nicht. Überprüfen Sie, ob die Stromversorgung zur ECU über den ISO7638 (oder ähnliche 24 V-Versorgung) eingeschaltet ist.

![](_page_55_Picture_11.jpeg)

### **Bildschirm 3 und 4**

Wenn einer dieser Bildschirme erscheint, befindet sich das System noch im Auslieferungszustand (System-Supplier-Modus) (d.h. ein Befehl wurde innerhalb von 10 s nach Anklicken der Reset-Schaltfläche angefordert (Seite 41, Schaltfläche

![](_page_55_Picture_14.jpeg)

Schalten Sie die Stromversorgung zum Anhänger Aus und wieder An.

![](_page_55_Picture_16.jpeg)

![](_page_55_Picture_17.jpeg)

![](_page_56_Picture_0.jpeg)

![](_page_57_Picture_0.jpeg)

![](_page_57_Picture_1.jpeg)